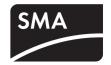

# Device for Plant Monitoring

# **SUNNY WEBBOX**

User Manual

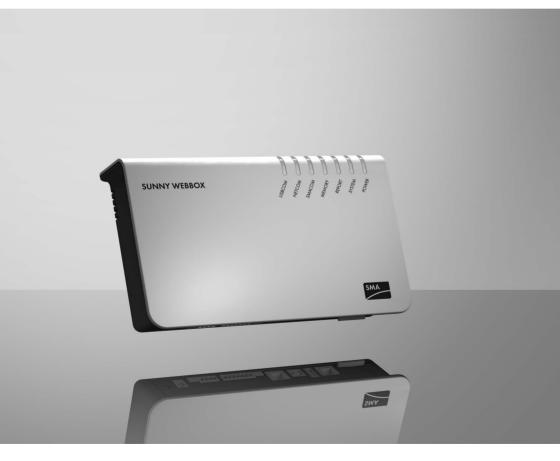

SMA America, LLC Legal Restrictions

Copyright © 2011 SMA America, LLC. All rights reserved.

No part of this document may be reproduced, stored in a retrieval system, or transmitted, in any form or by any means, electronic, mechanical, photographic, magnetic or otherwise, without the prior written permission of SMA America, LLC.

Neither SMA America, LLC nor SMA Solar Technology Canada Inc. makes representations, express or implied, with respect to this documentation or any of the equipment and/or software it may describe, including (with no limitation) any implied warranties of utility, merchantability, or fitness for any particular purpose. All such warranties are expressly disclaimed. Neither SMA America, LLC nor its distributors or dealers nor SMA Solar Technology Canada Inc. nor its distributors or dealers shall be liable for any indirect, incidental, or consequential damages under any circumstances.

The exclusion of implied warranties may not apply in all cases under some statutes, and thus the above exclusion may not apply.

Specifications are subject to change without notice. Every attempt has been made to make this document complete, accurate and up-to-date. Readers are cautioned, however, that SMA America, LLC and SMA Solar Technology Canada Inc. reserve the right to make changes without notice and shall not be responsible for any damages, including indirect, incidental or consequential damages, caused by reliance on the material presented, including, but not limited to, omissions, typographical errors, arithmetical errors or listing errors in the content material.

All trademarks are recognized even if these are not marked separately. Missing designations do not mean that a product or brand is not a registered trademark.

The Bluetooth® word mark and logos are registered trademarks owned by Bluetooth SIG, Inc. and any use of such marks by SMA America, LLC and SMA Solar Technology Canada Inc. is under license.

SMA America, LLC 3801 N. Havana Street Denver, CO 80239 U.S.A.

SMA Solar Technology Canada Inc. 2425 Matheson Blvd. E, 8th Floor Mississauga, ON L4W 5K5, Canada

### IMPORTANT SAFETY INSTRUCTIONS

### SAVE THESE INSTRUCTIONS

This manual contains important instructions for Sunny WebBox system monitoring, that must be followed during installation and maintenance of the system monitoring.

The Sunny WebBox is designed and tested according to international safety requirements, but as with all electrical and electronic equipment, certain precautions must be observed when installing and/or operating the Sunny WebBox. To reduce the risk of personal injury and to ensure the safe installation and operation of the Sunny WebBox, you must carefully read and follow all instructions, cautions and warnings in this user manual.

### Warnings in this document

A warning describes a hazard to equipment or personnel. It calls attention to a procedure or practice, which, if not correctly performed or adhered to, could result in damage to or destruction of part or all of the SMA equipment and/or other equipment connected to the SMA equipment or personal injury.

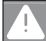

#### **DANGER**

DANGER indicates a hazardous situation which, if not avoided, will result in death or serious injury.

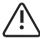

#### WARNING

WARNING indicates a hazardous situation which, if not avoided, could result in death or serious injury.

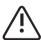

4

### CAUTION

CAUTION indicates a hazardous situation which, if not avoided, could result in minor or moderate injury.

### NOTICE

NOTICE is used to address practices not related to personal injury.

5

# Other symbols in this document

In addition to the safety and hazard symbols described on the previous pages, the following symbol is also used in this user manual:

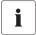

### Information

This symbol accompanies notes that call attention to supplementary information that you must know and use to ensure optimal operation of the system.

General Warnings SMA America, LLC

## **General** warnings

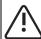

6

### General warnings

All electrical installations must be done in accordance with the local and National Electrical Code® ANSI/NFPA 70 or the Canadian Electrical Code® CSA C22.1. This document does not and is not intended to replace any local, state, provincial, federal or national laws, regulation or codes applicable to the installation and use of the system monitoring, including without limitation applicable electrical safety codes. All installations must conform with the laws, regulations, codes and standards applicable in the jurisdiction of installation. SMA assumes no responsibility for the compliance or noncompliance with such laws or codes in connection with the installation of the system monitoring.

The Sunny WebBox contains no user-serviceable parts. For all repair and maintenance, always return the unit to an authorized SMA Service Center.

Before installing or using the Sunny WebBox, read all of the instructions, cautions, and warnings on the Sunny WebBox in this user manual.

Wiring of the Sunny WebBox must be made by qualified personnel only.

Table of Contents

7

# **Table of Contents**

| 1     | Information on this Manual                           | 13 |
|-------|------------------------------------------------------|----|
| 1.1   | Validity                                             | 13 |
| 1.2   | Target Group                                         | 13 |
| 1.3   | Additional Information                               | 13 |
| 1.4   | Nomenclature                                         | 13 |
| 2     | Sunny WebBox                                         | 14 |
| 3     | Safety                                               | 16 |
| 3.1   | Appropriate Usage                                    |    |
| 3.2   | Safety Instructions                                  |    |
| 4     | Unpacking                                            | 19 |
| 4.1   | Scope of Delivery                                    |    |
| 4.2   | Identifying the Sunny WebBox                         |    |
| 5     | Device Overview                                      | 21 |
| 5.1   | Overview of the Sunny WebBox LEDs                    | 21 |
| 5.2   | Overview of the Connection Area                      | 22 |
| 5.3   | Overview of the LEDs on the Network Connection       | 23 |
| 6     | Commissioning                                        | 24 |
| 6.1   | Information on Commissioning                         | 24 |
| 6.2   | Mounting/Installation Location Requirements          |    |
| 6.3   | Connecting the Sunny WebBox Directly to the Computer |    |
| 6.4   | Configuring Network Settings on the Computer         | 26 |
| 6.4.1 | Information on Network Settings on the Computer      |    |
| 6.4.2 | Windows 7, Windows Vista                             | 26 |
| 6.4.3 | Windows XP, Windows 2000                             |    |
| 6.5   | Logging in to the Sunny WebBox for the First Time    | 29 |

Table of Contents SMA America, LLC

| 6.6   | Configuring Sunny WebBox for the Local Network                    | 31   |
|-------|-------------------------------------------------------------------|------|
| 6.6.1 | Information on Integrating the Sunny WebBox into a Local Network  | 31   |
| 6.6.2 | Configuring the Static Network Settings of the Sunny WebBox       | 31   |
| 6.7   | Configuring the Sunny WebBox for Modem Operation                  | 33   |
| 6.7.1 | Information on Configuring the Sunny WebBox with an Analog Modern | 1 33 |
| 6.7.2 | Connecting the Modem Cable                                        | 33   |
| 6.7.3 | Configuring the Modem Settings for the Sunny WebBox               | 35   |
| 6.8   | Connecting the Sunny WebBox to the Inverter                       | 36   |
| 6.8.1 | Connecting the Sunny WebBox to a Sunny Central                    | 36   |
| 6.8.2 | Connecting the Sunny WebBox to the RS485 Communication Bus        | 37   |
| 6.9   | Mounting the Sunny WebBox (Wall or Top-Hat Rail)                  | 41   |
| 7     | Logging in and out of the Sunny WebBox                            | 43   |
| 7.1   | Logging in to the Sunny WebBox                                    | 43   |
| 7.2   | Logging out of the Sunny WebBox                                   | 44   |
| 8     | Operation                                                         | 45   |
| 8.1   | User Interface                                                    | 45   |
| 8.1.1 | Explanation of the Status Symbols                                 | 46   |
| 8.1.2 | Structural View and Device View                                   | 46   |
| 8.1.3 | Overview According to Device Type                                 | 47   |
| 8.1.4 | Overview of a Single Device                                       | 47   |
| 8.2   | Detecting Devices                                                 | 48   |
| 8.3   | Parameterizing Devices                                            | 48   |
| 8.4   | Displaying the Event Report                                       | 49   |
| 9     | Managing Plant Data                                               | 50   |
| 9.1   | Information on the Plant Data                                     | 50   |
| 9.2   | Plant Presentation in Sunny Portal                                | 50   |
| 9.2.1 | Registering Sunny WebBox in Sunny Portal                          |      |
| 9.2.2 | Activating/Deactivating Data Transmission to Sunny Portal         |      |
| 9.2.3 | Adjusting the Plant Identifier for Sunny Portal                   |      |
|       |                                                                   |      |

| 9.2.4  | Deleting the Sunny Portal Buffer                         | 53 |
|--------|----------------------------------------------------------|----|
| 9.2.5  | Accessing the Sunny WebBox via Sunny Portal              | 53 |
| 9.3    | Integrated FTP Server                                    | 54 |
| 9.3.1  | Defining Read and Write Access Rights for the FTP Server | 54 |
| 9.3.2  | Accessing FTP Server via the Web Browser                 | 54 |
| 9.4    | FTP Push Function                                        | 55 |
| 9.4.1  | Activating/Deactivating FTP Push Function                | 55 |
| 9.4.2  | Testing the FTP Push Function                            | 56 |
| 9.5    | HTTP Download Via the User Interface                     | 56 |
| 9.6    | Saving Recorded Data on an SD Card                       | 57 |
| 9.6.1  | Setting Data Compression                                 | 58 |
| 9.6.2  | Displaying Available Memory Space in the Sunny WebBox    | 58 |
| 10     | Settings                                                 | 59 |
| 10.1   | System                                                   | 59 |
| 10.1.1 | Setting the Date and Time                                | 59 |
| 10.1.2 | Setting the Language                                     | 59 |
| 10.1.3 | Setting the Operator Name                                | 59 |
| 10.2   | Setting the Communication Type of the PV Plant           | 60 |
| 10.2.1 | Setting SMA-COM                                          | 61 |
| 10.2.2 | Setting ETHERNET                                         | 62 |
| 10.3   | Ethernet Network                                         | 62 |
| 10.3.1 | Information on Extended Network Settings                 | 62 |
| 10.3.2 | Activating DHCP                                          | 63 |
| 10.3.3 | Network Ports                                            | 63 |
| 10.4   | Enable Modem Dialup                                      | 64 |
| 10.4.1 | Testing the Connection                                   | 65 |
| 10.5   | Ensuring Access Security                                 | 66 |
| 10.5.1 | Strength of Passwords                                    | 66 |
| 10.5.2 | Change Password                                          | 66 |
| 10.6   | Setting Data Upload                                      | 67 |

| 10.7   | Configuring the CSV Data Format                                                                | . 68 |
|--------|------------------------------------------------------------------------------------------------|------|
| 10.8   | Retrieving or Requesting Data from the Device Memory                                           | . 69 |
| 10.8.1 | $\label{eq:Activating_Deactivating} \mbox{Automatic Data Retrieval from Error Memory} \ \dots$ | . 69 |
| 10.8.2 | Manually Requesting Data from the Error or Event Memory                                        | . 69 |
| 10.9   | Active Notification in Case of Error                                                           | . 70 |
| 10.9.1 | Information on Notification in Case of Error                                                   |      |
| 10.9.2 | Enabling/Disabling Active Notification in Case of Error                                        | . 71 |
| 11     | Service Functions                                                                              | . 72 |
| 11.1   | Information on Firmware Updates                                                                | . 72 |
| 11.2   | Firmware update via Sunny Portal                                                               | . 72 |
| 11.2.1 | Enabling Automatic Firmware Update (recommended)                                               | . 72 |
| 11.2.2 | Manually Updating the Firmware                                                                 |      |
| 11.3   | Updating Firmware via an SD Card                                                               | . 73 |
| 11.4   | Stopping the Sunny WebBox                                                                      | . 74 |
| 11.5   | Resetting the Sunny WebBox                                                                     | . 75 |
| 11.6   | Deleting Device Descriptions                                                                   | . 77 |
| 12     | Maintenance and Care                                                                           | . 78 |
| 12.1   | Maintenance                                                                                    | . 78 |
| 12.2   | Care                                                                                           | . 78 |
| 13     | Decommissioning                                                                                | . 79 |
| 13.1   | Disassembling the Sunny WebBox                                                                 | . 79 |
| 13.2   | Packaging the Sunny WebBox                                                                     | . 79 |
| 13.3   | Disposing of the Sunny WebBox                                                                  | . 79 |
| 14     | Troubleshooting                                                                                | . 80 |
| 15     | Appendix                                                                                       | . 84 |
| 15.1   | Allocating an IP Address in a Local Network                                                    | . 84 |
| 15.2   | Determining the Network Settings of the Sunny WebBox                                           |      |
|        | ,                                                                                              |      |

| 15.3          | Structure of the Config.xml File                   | 5 |
|---------------|----------------------------------------------------|---|
| 15.4          | Structure of the Info.xml File                     | 6 |
| 15.5          | Structure of an XML Data File                      | 7 |
| 15.5.1        | Accessing Sunny WebBox via Integrated Analog Modem | 8 |
| 16            | Accessories                                        | 0 |
| 16.1          | SD cards                                           | O |
| 16.2          | RS485 Communication Cable                          | 0 |
| 1 <i>7</i>    | Technical Data9                                    | 1 |
| 1 <i>7</i> .1 | Sunny WebBox                                       | 1 |
| 1 <i>7</i> .2 | Plug-in power supply units (CINCON, TRG30R 120) 9  | 2 |
| 18            | FCC Compliance Information 9                       | 3 |
| 19            | IC Compliance Information                          | 3 |
| 20            | Contact                                            | 4 |

Table of Contents SMA America, LLC

SWebBox-BUS-eng-111033 User Manual

SMA America, LLC Information on this Manual

# 1 Information on this Manual

This manual describes how to assemble, install, commission and operate the Sunny WebBox. Keep this manual in a convenient place for future reference.

# 1.1 Validity

This manual is valid for the Sunny WebBox with hardware version E1 or higher and firmware version 1.52, or higher.

This manual does not contain any information on the devices that are connected to the Sunny WebBox. Information concerning the connected devices is available from the manufacturers of the devices.

# 1.2 Target Group

This manual is intended for end users.

The Sunny WebBox is intended for private and industrial use. When you log in to the Sunny WebBox there are 2 user groups at your disposal, "Installer" and "User". The "Installer" user group comprises only qualified personnel authorized to make changes to grid-relevant parameters for the connected devices. Only the installer may commission the Sunny WebBox.

### 1.3 Additional Information

You will find further information on the Sunny WebBox on the Internet in the download area of www.SMA-America.com. The download area contains, among other things, the following:

- Certificates and approvals for the Sunny WebBox.
- Information on setting up a local FTP server for automatic reception of plant data via the FTP push function of the Sunny WebBox (see the Technical Information "Configuring a Local FTP Server").
- Information on the Remote Procedure Call Protocol of the Sunny WebBox.
- Information on the Modbus Protocol of the Sunny WebBox.

### 1.4 Nomenclature

In this document, SMA America Production, LLC and SMA Solar Technology Canada Inc. are hereinafter referred to as SMA.

In this manual, the term "photovoltaic plant" will be abbreviated to "PV plant".

| Formatting      | Meaning                                                                                      |  |
|-----------------|----------------------------------------------------------------------------------------------|--|
| [Save]          | Buttons are displayed in square brackets [].                                                 |  |
| "Menu1"         | Menu items are displayed in quotation marks.                                                 |  |
| "Menu1 > Menu2" | Menu paths are displayed in quotation marks. The angle bracket > separates individual menus. |  |
| Example:        | Examples are represented in italics.                                                         |  |

Sunny WebBox SMA America, LLC

# 2 Sunny WebBox

As the central communication interface, the Sunny WebBox connects the PV plant and its operator. The Sunny WebBox collects and documents all data of the connected devices, thus permitting interruption-free monitoring of the PV plant. The Sunny WebBox provides the operator with all recorded data via an Internet connection.

The Flashview presentation software and the Sunny Portal website can be used to edit data or graphically display stored data. Both presentation programs are freely available on the www.SMA-America.com or the www.SunnyPortal.com websites.

This means that operators can see the yields from their plant both in the local network and via the Internet at any time using Flashview and the Sunny Portal. Data can also be viewed with the large Sunny Matrix display, which is suitable for both indoor and outdoor installation.

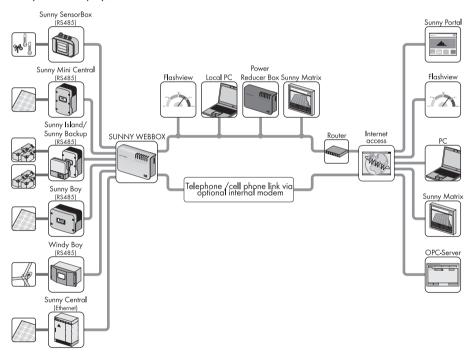

The Sunny WebBox is also a powerful tool for operators when configuring plants or performing remote diagnostics via computer. It allows continuous monitoring of the PV plant and early detection of disturbances. Thus, the Sunny WebBox helps to optimize PV plant yields.

SMA America, LLC Sunny WebBox

Operators can expand large-scale PV plants, which must contribute to the distribution grid operator's feed-in management, accordingly using the Sunny WebBox. If the Power Reducer Box is connected, the Sunny WebBox will record the requirements of the distribution grid operator and forward them to the inverter. The Sunny WebBox informs the operator of the requirements of the distribution grid operator.

The Sunny SensorBox allows the operator to further expand his plant via the Sunny WebBox. The Sunny SensorBox records the environmental data relevant to performance monitoring at the PV plant. For this purpose, the Sunny SensorBox has an integrated irradiation sensor as well as an external module temperature sensor. The operator can also connect an optional ambient temperature sensor and a wind sensor to the Sunny SensorBox. Further information on monitoring your PV plant and SMA products can be found on the Internet at www.SMA-America.com.

Safety SMA America, LLC

# 3 Safety

# 3.1 Appropriate Usage

The Sunny WebBox is a data logger, that records, logs and makes available the data of a PV plant. The Sunny WebBox can receive the requirements of the distribution grid operator via the Power Reducer Box and forward them to the inverters in the PV plant. The Sunny WebBox is suitable for monitoring PV plants of any size.

The data collected by the Sunny WebBox may deviate from the data provided by the electricity meter. The Sunny WebBox data must not be used for billing purposes.

# 3.2 Safety Instructions

Follow all operating and safety instructions in this manual. Failure to follow these instructions could result in damage to the device and cause personal injury. If using the accessories, all the basic safety procedures must be followed, to avoid dangers like

fire, electric shock and injuries to persons.

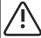

#### WARNING

When using your telephone equipment,

basic safety precautions should always be followed to reduce the risk of fire, electric shock and injury to persons, including the following

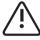

#### WARNING

Risk of injury from electric shock.

- Use the Sunny Webbox only in the interior and in a dry environment
- Keep it away from liquids
- Use only a recommended plug-in power supply
- Do not open the plug-in power supply

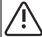

16

#### WARNING

Do not use this product near water for example, near a bathtub, washbowl, kitchen sink or laundry tub, in a wet basement or near a swimming pool.

SMA America, LLC Safety

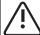

### **CAUTION**

To reduce the risk of fire, use only No. 26 AWG or larger (e.g. 24 AWG) UL listed or CSA certified telecommunication line cord.

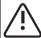

### **CAUTION**

Danger of stumbling due to incorrectly laid cables.

• Install the cables in such a way that no one can stand on them or trip over them.

### NOTICE

There may be an ingress of moisture.

Damage to the device is possible.

Use the Sunny WebBox only in the interior and in dry environments.

### NOTICE

Avoid using a telephone (other than a cordless type) during an electrical storm. There may be a remote risk of electric shock from lightning.

### **NOTICE**

Safety-relevant parameters

You can change the safety-related inverter parameters of your PV plant using the Sunny WebBox. Incorrectly set parameters can cause connected inverters to deactivate. This results in yield losses. Usually, these safety-relevant parameters may only be changed upon consultation with the electric utility company into whose grid you are feeding. In case of doubts, contact your electric utility company.

User Manual SWebBox-BUS-eng-111033

Safety SMA America, LLC

### NOTICE

Touching the components can result in electrostatic discharges.

This can result in damage to or destruction of the device.

- Only qualified personnel may install the Sunny WebBox.
- Do not touch components' connections and plug contacts.
- Ground yourself before working on the device.

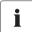

### **Data deviations**

The data collected by the Sunny WebBox may deviate from the data of the electricity meter. The Sunny WebBox data must not be used for billing purposes.

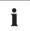

### Data loss

The saving procedure for parameters can take up to 30 seconds. Do not disconnect the Sunny WebBox from the power supply during saving. Otherwise, data can be lost.

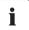

18

### **Data Security**

The Sunny WebBox can be connected to the Internet. However, connecting to the Internet entails a security risk. SMA recommends changing the login password after the initial installation in order to protect it from unauthorized access by third parties. Select a number-letter combination with at least 8 characters for your password (see section 10.5.1 "Strength of Passwords" (page 66)).

SMA America, LLC Unpacking

# 4 Unpacking

# 4.1 Scope of Delivery

Check the delivery for completeness and for any external damage. Contact your dealer if the delivery is incomplete or damaged.

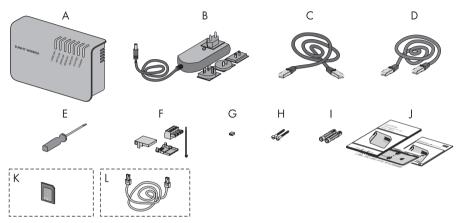

| Item | Quantity | Description                                                                                                    |  |
|------|----------|----------------------------------------------------------------------------------------------------|--|
| Α    | 1        | Sunny WebBox                                                                                                    |  |
| В    | 1        | Plug-in power supply with socket adapter (adapter type depends on the country specified in the order)                   |  |
| С    | 1        | Red network cable (patch cable)                                                                                         |  |
| D    | 1        | Blue network cable (crossover cable)                                                                                    |  |
| E    | 1        | Screwdriver                                                                                                    |  |
| F    | 1        | Plug for SMACOM (1 plug, 1 connector shell, 1 cable tie)                                                                |  |
| G    | 10       | Jumper as replacement                                                                                                   |  |
| Н    | 2        | Screws                                                                                                    |  |
| I    | 2        | Screw anchors                                                                                                    |  |
| J    | 1        | User manual with drilling template and Quick Reference Guide                                                            |  |
| K    | 1        | SD card – inserted into the SD card slot on the Sunny WebBox (only with the ordering option Sunny WebBox with SD card). |  |
| L    | 1        | Modem cable with RJ11 plug (only with the ordering option Sunny WebBox with analog modem).                              |  |

Unpacking SMA America, LLC

# 4.2 Identifying the Sunny WebBox

## Type Label

You can identify the Sunny WebBox using the type label. The type plate can be found on the back of the enclosure.

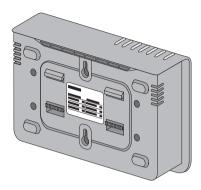

### Firmware Version

The firmware version can be found in the user interface of the Sunny WebBox. The current firmware version is displayed on the bottom right corner of every page.

SMA America, LLC Device Overview

# 5 Device Overview

# 5.1 Overview of the Sunny WebBox LEDs

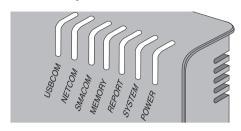

| LED name | Condition      | Meaning                                                                                                    |
|----------|----------------|----------------------------------------------------------------------------------------------------|
| USBCOM   | flashes green  | no function                                                                                                    |
|          | glows red      | no function                                                                                                    |
|          | Off            | no function                                                                                                    |
| NETCOM   | flashes green  | The Sunny WebBox will transmit data to the Sunny Portal.                                                                                                    |
|          | glows green    | The most recent data transmission to Sunny Portal/<br>FTP push has been successful.                                                                                                    |
|          | glows red      | The most recent data transmission to Sunny Portal/FTP push failed. The Sunny WebBox will attempt to transmit the data again according to its settings. The Sunny WebBox internal memory can retain the accumulated data for approximately 2 days. |
|          | Off            | Data transmission is deactivated.                                                                                                    |
| SMACOM   | flashes green  | The Sunny WebBox is communicating with a device.                                                                                                    |
|          | glows green    | System communication has occurred in the last 5 minutes.                                                                                                    |
|          | glows red      | More than one device logged into the communication bus is set as a master.                                                                                                    |
|          | Off            | No communication has occurred on the communication bus in over 5 minutes.                                                                                                    |
| MEMORY   | glows green    | SD card is located in the SD card slot. The Sunny WebBox can write data to the SD card.                                                                                                    |
|          | flashes orange | Sunny WebBox is writing data to the SD card.                                                                                                    |
|          | glows orange   | The inserted SD card is writable (available space < 10%).                                                                                                    |
|          | glows red      | SD card is full                                                                                                    |
|          | Off            | No SD card in the device.                                                                                                    |
| REPORT   | glows green    | no function                                                                                                    |

Device Overview SMA America, LLC

| LED name | Condition                           | Meaning                                    |
|----------|-------------------------------------|--------------------------------------------|
| SYSTEM   | flashes red                         | Sunny WebBox is starting.                  |
|          | glows red                           | An error has occurred in the Sunny WebBox. |
|          | glows green                         | Sunny WebBox is ready for operation.       |
| POWER    | glows green Sunny WebBox has power. |                                            |
|          | Off                                 | Sunny WebBox does not have power.          |

# 5.2 Overview of the Connection Area

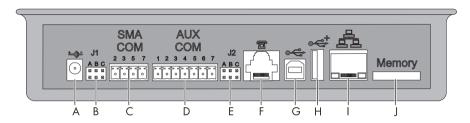

| Item | Description                             |
|------|-----------------------------------------|
| Α    | Connection for the plug-in power supply |
| В    | Jumper socket J 1                       |
| С    | SMACOM                                  |
| D    | AUXCOM (no function)                    |
| E    | Jumper socket J2                        |
| F    | Modem connection                        |
| G    | USB connection client (no function)     |
| Н    | USB connection host (no function)       |
| I    | Network connection                      |
| J    | SD card slot                            |

SMA America, LLC Device Overview

# 5.3 Overview of the LEDs on the Network Connection

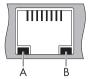

| Item | LED             | Condition | Meaning                                                                  |
|------|-----------------|-----------|--------------------------------------------------------------------------|
| Α    | Speed           | On        | 100 MB connection speed                                                  |
|      |                 | Off       | 10 MB connection speed                                                   |
| В    | Link / Activity | On        | Connection (Link) established                                            |
|      |                 | Flashing  | The Sunny WebBox is currently transmitting or receiving data (activity). |
|      |                 | Off       | No connection established                                                |

Commissioning SMA America, LLC

# 6 Commissioning

# 6.1 Information on Commissioning

Starting up the Sunny WebBox entails the following steps:

- Connect the Sunny WebBox directly to the computer (see page 25).
- Configure the network settings on the computer (see page 26).
- Configure Sunny WebBox for the local network (see page 31) and/or configure Sunny WebBox for modem operation (see page 33).
- Connect the Sunny WebBox to the inverter (see page 36).
- Set the PV plant communication mode (see page 60) and detect the PV plant devices (see page 48).

# 6.2 Mounting/Installation Location Requirements

Please note the following information on the mounting/installation location of the Sunny WebBox:

- The Sunny WebBox is suited only for mounting indoors.
- The ambient temperature must remain between -4 °F (-20 °C) and +131 °F (+55 °C).
- The maximum cable length of the entire RS485 communication bus is 3 937 ft (1 200 m).
- The maximum permitted network cable length is 328 ft. (100 m) per segment.
- The maximum permitted telephone cable length is 656 ft. (200 m).
- The Sunny WebBox requires a socket-outlet with a grid voltage of 100 V ... 240 V (50 Hz/60 Hz).
- Protect the Sunny WebBox from dust, wet conditions, corrosive substances and vapors.
- Observe the minimum clearances to walls, other devices or objects as shown in the diagram in order to guarantee sufficient heat dissipation.
- Do not cover the Sunny WebBox.
- The distance from the Sunny WebBox to the inverters may not be greater than the maximum permitted distance of the selected communication type. Please note the specifications in the respective sections.
- During installation, make sure there is optimum reception for the transmission paths. Please note the specifications in the respective sections.

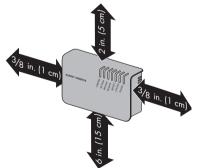

SMA America, LLC Commissioning

# 6.3 Connecting the Sunny WebBox Directly to the Computer

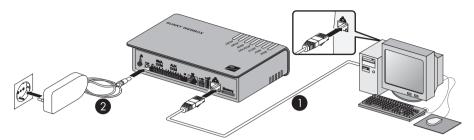

 Connect the Sunny WebBox with the **blue** network cable (crossover cable) to the computer (see ①).

The connection of the computer is normally indicated by the same symbol as the Sunny WebBox network connection. If necessary, refer to the computer manual.

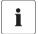

### Recommendation on network cabling

If the supplied network cable is too short, observe the following network cable requirements:

- You need an Ethernet crossover cable.
- Use a cable of type Cat5 or higher.
- Use a shielded cable.
- For a total length of no more than 328 ft. (100 m), observe the guidelines for structured cabling in accordance with EIA/TIA-568, ISO/IEC 11801 and/ or EN 50173 (cable for fixed layout at least AWG24).
- For a total length of maximum 164 ft. (50 m) you can use a cable with AWG26/7.
- Connect the plug-in power supply to the Sunny WebBox and plug it into the socket-outlet (see @ ).
- As soon as the "SYSTEM" and "POWER" LEDs glow green, the Sunny WebBox has started up and is ready for operation. The start-up procedure can take up to 90 seconds.
  - IF the "SYSTEM" or "POWER" LEDs do not glow green, refer to section 14 "Troubleshooting" (page 80).

Commissioning SMA America, LLC

# 6.4 Configuring Network Settings on the Computer

# 6.4.1 Information on Network Settings on the Computer

Before you can use the Sunny WebBox for the first time, you need to configure your computer based on the network settings of the Sunny WebBox. The settings are described for the following operating systems:

- Windows Vista/Windows 7
- Windows XP, Windows 2000

If you use a different operating system, refer to the manual of your operating system to find out how to set the computer IP address to 192.168.0.100 and the subnet mask to 255.255.255.0.

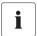

26

### User rights in the operating system

You will need the appropriate user rights to change the computer's network settings. Without the necessary user rights, you will not be able to start up the Sunny WebBox. If you have any questions, contact your network administrator.

# 6.4.2 Windows 7, Windows Vista

- 1. Start the computer.
- 2. In Windows select "Start".
- 3. Enter "ncpa.cpl" in the search field and press Enter.
  - ☑ The "Network connections" window opens.
- 4. Double-click the LAN connection used to connect the Sunny WebBox.
  - If Windows displays several LAN connections, there are probably several network
    connections installed on the computer. Ensure that you select the correct network connection,
    with which the computer is connected to the Sunny WebBox. If necessary, refer to the
    computer manual.
  - In the event that no LAN connection is displayed, refer to section 14 "Troubleshooting" (page 80).
  - ☑ The "LAN connection status" window opens.
- Select [Properties] in the "General" tab.

SMA America, LLC Commissioning

- The "Local Area Connection Properties" window opens.
- Mark "Internet protocol version 4 (TCP/IPv4)" and select [Properties].
  - ☑ The window "Internet Protocol Version 4 (TCP/IPv4) Properties" opens.
- Note the current network settings in the "Internet Protocol Version 4 (TCP/IPv4) Properties" window. This enables you to reset the computer network settings after configuration of the Sunny WebBox.
- Enter the following static network settings for the computer in the "Internet Protocol Version 4 (TCP/IPv4) Properties" window.
  - Check the field "Use the following IP address".
  - Enter 192.168.0.100 in the "IP Address" field.
  - Enter 255.255.255.0 in the "Subnet mask" field.
  - If the fields "Default gateway", "Preferred DNS server" or "Alternate DNS server" contain entries, delete these entries.
- 9. Select [OK].

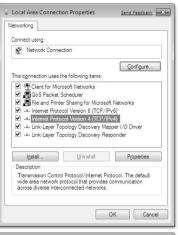

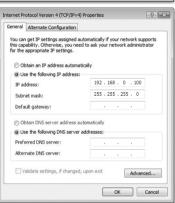

27

- 10. In the "Local Area Connection Properties" window select [OK].
- ☑ The computer is set to the network settings of the Sunny WebBox.

# 6.4.3 Windows XP, Windows 2000

- 1. Start the computer.
- 2. In Windows select "Start > Settings > Network Connections".
- 3. Double-click the LAN connection used to connect the Sunny WebBox.
  - If Windows displays several LAN connections, there are probably several network connections installed on the computer. Ensure that you select the correct network connection, with which the computer is connected to the Sunny WebBox. If necessary, refer to the computer manual.
  - In the event that no LAN connection is displayed, refer to section 14 "Troubleshooting" (page 80).
  - ☑ The "LAN connection status" window opens.
- In the "General" tab, select [Properties].
  - The "Local Area Connection Properties" window opens.
- Mark "Internet protocol (TCP/IP)" and select [Properties].
  - ☑ The "Internet Protocol (TCP/IP) Properties" window opens.
- Note the current network settings in the "Internet Protocol (TCP/IP) Properties" window. This enables you to reset the computer network settings after configuration of the Sunny WebBox.
- Enter the following static network settings in the "Internet Protocol (TCP/IP) Properties" window:
  - Check the field "Use the following IP address".
  - Enter 192.168.0.100 in the "IP address" field.
  - Enter 255.255.255.0 in the "Subnet mask" field.
  - If the fields "Default gateway", "Preferred DNS server" or "Alternate DNS server" contain entries, delete these entries.
- 8. Select [OK].

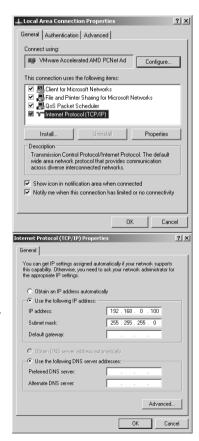

- 9. In the "Local Area Connection Properties" window select [OK].
- The computer is set to the network settings of the Sunny WebBox.

SMA America, LLC Commissioning

# 6.5 Logging in to the Sunny WebBox for the First Time

The Sunny WebBox distinguishes between 2 user groups: user and installer.

The two user groups are distinguished by two different passwords. If the password is the same for both user groups, you will be logged in as the installer.

In order to prevent two users making changes at the same time, only one user can ever be logged on to the Sunny WebBox at a time.

The user groups have the following rights:

| User Group                           | Right                                                                                                    |
|--------------------------------------|----------------------------------------------------------------------------------------------------|
| User                                 | This user group allows the user to read all display-relevant information, such as instantaneous values and parameter settings. Settings that affect functionality cannot be modified. |
|                                      | The user can choose any plant password for the user group "User".                                                                                                    |
| Installer                            | In addition to the rights available to users, this user group may also set or change plant parameters that affect functionality.                                                      |
|                                      | In addition, the user group may carry out the following tasks:                                                                                                    |
|                                      | Resetting the Sunny WebBox to the factory settings.                                                                                                    |
|                                      | Safely shutting down the Sunny WebBox.                                                                                                    |
|                                      | Changing the user and installer user group passwords.                                                                                                    |
|                                      | Changing the parameters of the inverters.                                                                                                    |
|                                      | Logging into SMA Grid Guard.                                                                                                    |
| Installer with SMA Grid Guard rights | The installer can change SMA Grid Guard parameters for devices.                                                                                                    |

Commissioning SMA America, LLC

## Logging in to the Sunny WebBox

1. Start web browser (e.g. Internet Explorer).

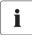

### Enable JavaScript in the web browser

The Sunny WebBox user interface needs JavaScript in order to be able to correctly display and execute the contents and functions of the Sunny WebBox. Enable JavaScript in your web browser. If necessary, refer to the help section in your web browser.

- 2. Enter http://192.168.0.168 into the address bar and press Enter.
  - ☑ The Sunny WebBox login page opens.
  - If the page does not open, refer to section 14 "Troubleshooting" (page 80).
- 3. Log in as "Installer". Upon delivery the password for the installer is: "sma."

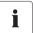

30

### Security in the local network

Change the user groups standard passwords in order to prevent unauthorized access.

SMA America, LLC Commissioning

# 6.6 Configuring Sunny WebBox for the Local Network

# 6.6.1 Information on Integrating the Sunny WebBox into a Local Network.

The next sections describe how to integrate the Sunny WebBox via static network settings into your local network with a router.

In rare cases, additional network settings are necessary. Examples of further network settings include integrating the Sunny WebBox via DHCP into your network, or making the Sunny WebBox accessible via the Internet. If this is the case, contact your network administrator and refer to section 10.3 "Ethernet Network" (page 62).

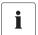

### Sunny WebBox Assistant

It is recommended to use the Sunny WebBox Assistant for commissioning the Sunny WebBox and for its integration into a network. You can download the Sunny WebBox Assistant at www.SMA-America.com.

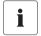

### Protecting the Ethernet network from external attacks

Protect your Ethernet network through suitable security measures such as a firewall or the allocation of secure passwords.

# 6.6.2 Configuring the Static Network Settings of the Sunny WebBox

- 1. Select "WebBox > Settings > Network" in the Sunny WebBox user interface.
- 2. In the "Obtain IP address" field, select the value "Static".
- In the "IP Address" field enter the static IP address, under which the Sunny WebBox is to be reachable in the local network (see section 15.1 "Allocating an IP Address in a Local Network" (page 84)).
- Enter the subnet mask of your network in the "Subnet mask" field, . Normally, you can find this
  information in the router manual.
- 5. Enter the Gateway address of your network into the "Gateway IP" field. Usually, the IP address of the router has to be entered here.
- 6. In the "DNS server Address" field enter the IP address of the DNS server (Domain Name System Server). Usually, the IP address of the router has to be entered here.
- 7. Select [Save] and [Confirm].
  - The Sunny WebBox saves the network settings and will not longer be accessible from your computer.
- 8. Remove the plug-in power supply of the Sunny WebBox from the socket-outlet.
- 9. Remove the blue network cable (crossover cable).

User Manual SWebBox-BUS-eng-111033

Commissioning SMA America, LLC

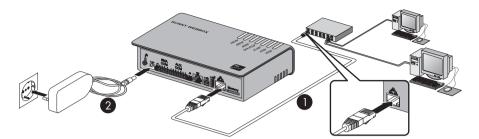

10. Connect the Sunny WebBox directly to the receiver (e.g. router, switch or hub) of the local network using the **red** network cable (patch cable) (see ①). The connection of the receiver is normally indicated by the same symbol as the Sunny WebBox network connection. If necessary, please refer to the receiver manual.

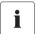

### Recommendation on network cabling

If the supplied network cable is too short, observe the following network cable requirements:

- Use a cable of type Cat5 or higher.
- Use a shielded cable.
- For a total length of no more than 328 ft. (100 m), observe the guidelines for structured cabling in accordance with EIA/TIA-568, ISO/IEC 11801 and/ or EN 50173 (cable for fixed layout at least AWG24).
- For a total length of maximum 164 ft. (50 m) you can use a patch cable with AWG26/7.
- Connect the plug-in power supply to the Sunny WebBox and plug it into the socket-outlet (see ②).
  - ☑ The Sunny WebBox starts. As soon as the "SYSTEM" and "POWER" LEDs glow green, the Sunny WebBox has started up and is ready for operation. The start-up procedure can take up to 90 seconds.
    - IF the "SYSTEM" or "POWER" LEDs do not glow green, refer to section 14 "Troubleshooting" (page 80).

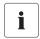

32

### Resetting the computer to the network settings

Reset your computer to its original network settings so that it can be accessed over the local network whenever necessary (see section 26).

The user interface of the Sunny WebBox is now available via the new IP address.

SMA America, LLC Commissioning

# 6.7 Configuring the Sunny WebBox for Modem Operation

# 6.7.1 Information on Configuring the Sunny WebBox with an Analog Modem

The following sections describe how to connect and configure the Sunny WebBox to the telephone network with an analog modem.

Configuration entails the following steps:

- Connecting the modem cable (see page 33).
- Configuring the modern settings of the Sunny WebBox (see page 35).

# 6.7.2 Connecting the Modem Cable

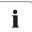

### Recommendations for telephone network cabling

If the provided telephone cable is not long enough, observe the following instructions when purchasing a new one, since the cable length and quality can adversely affect the signal quality.

- Use a standard high-quality cable. The telephone plug on both ends is an RJ11 Western plug.
- The maximum permitted cable length for analog telephones is 656 ft. (200 m).

### NOTICE

To reduce the risk of fire, use only No. 26 AWG or larger (e.g. 24 AWG) UL listed or CSA certified telecommunication line cord.

- Insert one plug of the supplied modem cable into the Sunny WebBox modem connection.
- Connect the Sunny WebBox to the telephone connection:

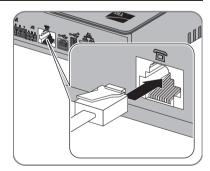

Commissioning SMA America, LLC

- RJ11 socket: Insert the end of the modem cable into the RJ11 socket.

Check whether the Sunny WebBox is connected to the telephone network. You can now configure the modem settings in the Sunny WebBox.

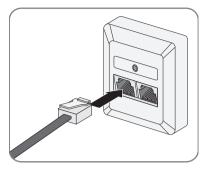

SWebBox-BUS-eng-111033 User Manual

SMA America, LLC Commissioning

# 6.7.3 Configuring the Modem Settings for the Sunny WebBox

The following section provides information on setting up your analog modem. Select "WebBox > Settings > Modem" in the user interface.

- 3. In the "Allow Modem access" field select "yes". This allows the establishment of a remote data transmission connection to the Sunny WebBox.
- 4. Enter the telephone number of your Internet Service Provider (ISP) in the "ISP telephone number" field. You will find this information in your service provider documentation.
- Enter the data received from the ISP in the "ISP User Name" and "ISP Password" fields. Test the connection as described in Section 10.4.1 "Testing the Connection" (page 65).
- 6. Select [Save].
- The modem is now configured.

Commissioning SMA America, LLC

# 6.8 Connecting the Sunny WebBox to the Inverter

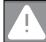

36

### DANGER!

Risk of lethal electric shock when opening the inverter.

- All work on the inverter may only be carried out by electrically skilled persons.
- Disconnect the inverter on the AC and DC sides as described in the inverter manual.

This section describes the following methods for connecting the Sunny WebBox to inverters:

- Connecting the Sunny WebBox to a Sunny Central via Ethernet (maximum 50 inverters)
- Connecting the Sunny WebBox to an inverter via RS485 (maximum 50 inverters)

# 6.8.1 Connecting the Sunny WebBox to a Sunny Central

The Sunny WebBox is connected to the Sunny Central via Ethernet. Configure the Sunny WebBox for the local network and connect the Sunny WebBox directly to the receiver (e.g., router, switch or hub) of the Sunny Central via the red network cable (patch cable).

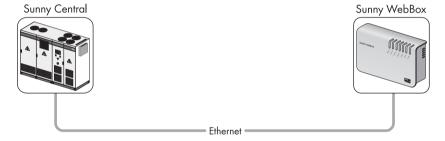

SMA America, LLC Commissioning

# 6.8.2 Connecting the Sunny WebBox to the RS485 Communication Bus

This section describes how to connect the Sunny WebBox to the RS485 communication bus. It is assumed that the Sunny WebBox is located at the end of the RS485 communication bus.

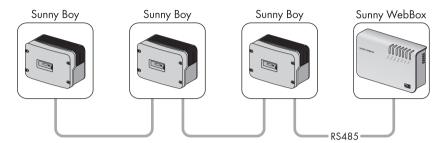

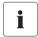

### RS485 cabling and pin assignment in the system

See the RS485 cabling plan poster for the system cabling and pin assignment.

- 1. Connect cables to the RS485 bus nodes as described in the bus node manual.
- 2. Shorten the cable sleeve of the RS485 communication cable on the side of the WebBox by  $1^{-1}/_{2}$  in. (40 mm).

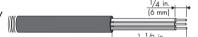

- 3. Remove shielding until flush with cable sleeve.
- 4. Strip approx.  $\frac{1}{4}$  in. (6 mm) of the insulation from the ends of the insulated conductors.
- i

# Connect the insulated conductors of the cable correctly to the plug connector

Note the color of the insulated conductors of the communication cable.

2 | D+ \_\_\_\_\_\_ 5 | GND \_\_\_\_\_\_ 7 | D-

Commissioning SMA America, LLC

 Connect the insulated conductors to the plug connector. Observe the assignments of the insulated conductors in the RS485 communication bus.

 Shorten unused insulated conductors until flush with cable sleeve.

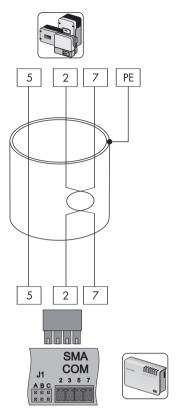

7. Place the plug on the bottom half of the cable enclosure and use the cable tie to fix the cable jacket to the bottom half of the cable enclosure.

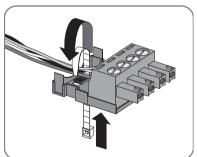

38 SWebBox-BUS-eng-111033

SMA America, LLC Commissioning

 Press the upper half of the cable enclosure to the lower half of the cable enclosure and the plug until the terminals snap together.

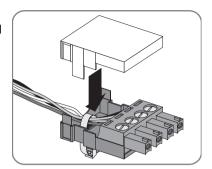

Insert the plug connector into the "SMA COM" socket of the Sunny WebBox.

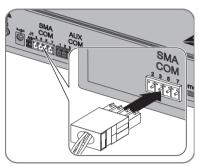

10. Check whether jumpers are connected to "J1B" and "J1C" on the Sunny WebBox "SMA COM" connector. The jumpers are mounted upon delivery. If the jumpers are not mounted, connect them. The jumpers enable signal biasing and ensure an adequate signal quality on the RS485 communication bus.

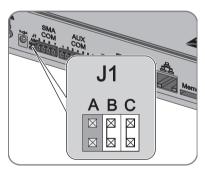

39

Commissioning SMA America, LLC

11. Whether the Sunny WebBox is located at one of the two ends of the RS485 communication bus determines whether or not a jumper must be inserted in "J1A" of the "SMA COM" connection. The jumper is mounted upon delivery.

- If the Sunny WebBox is located at one of the two ends of the RS485 communication bus, a jumper must be inserted in "J1A". If no jumper is plugged, connect a jumper.
- If the Sunny WebBox is <u>not</u> located at one of the two ends of the RS485 communication bus, no jumper may be inserted in "J1A". Remove jumper on "J1A".

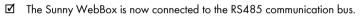

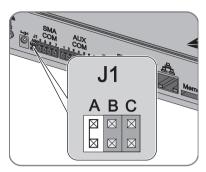

SMA America, LLC Commissioning

# 6.9 Mounting the Sunny WebBox (Wall or Top-Hat Rail)

This section describes how to mount the Sunny WebBox in the following ways:

- Mounting the Sunny WebBox on the wall
- · Mounting the Sunny WebBox on the top-hat rail

### Mounting the Sunny WebBox on the wall

- Determine the mounting location taking into consideration the mounting/installation location requirements.
- Use the supplied drilling template to determine the position of the Sunny WebBox on the wall and to mark the drilling holes with a pen.
- Drill holes with 6 mm diameter at the marked points and insert screw anchors.
- 4. Screw in the screws and leave about a 6 mm clearance between the screw head and the wall.

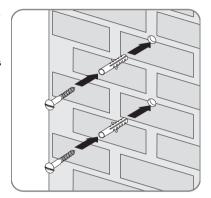

- 5. Hang the Sunny WebBox onto the screws.
- The Sunny WebBox is now mounted on the wall.

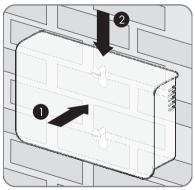

Commissioning SMA America, LLC

# Mounting the Sunny WebBox on the top-hat rail

- Hook the two lower brackets of the Sunny WebBox onto the lower edge of the top-hat rail.
- 2. Press the Sunny WebBox upwards and snap it into the upper brackets of the Sunny WebBox.
- ☑ The Sunny WebBox is now mounted on the top-hat rail.

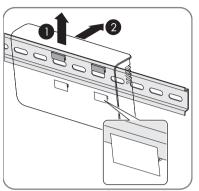

SWebBox-BUS-eng-111033 User Manual

42

43

# 7 Logging in and out of the Sunny WebBox

# 7.1 Logging in to the Sunny WebBox

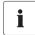

### Enable JavaScript in the web browser

Enable JavaScript in your web browser. If JavaScript is not enabled, display errors may arise on the user interface.

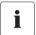

#### Unauthorized access to your PV plant is possible

The plant password protects your plant from unauthorized access to the plant devices.

 Change the default password for the user groups (user/installer) after you have logged into a new plant for the first time.

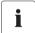

### Default settings of the Sunny WebBox

IP address: 192.168.0.168
Subnet mask: 255.255.255.0

Password for installer user group: sma

- 1. Start web browser (e.g. Internet Explorer).
- 2. Type the IP address of the Sunny WebBox into the address bar and press Enter.

☑ The Sunny WebBox login page opens.

- If the page does not open, refer to section 14 "Troubleshooting" (page 80).

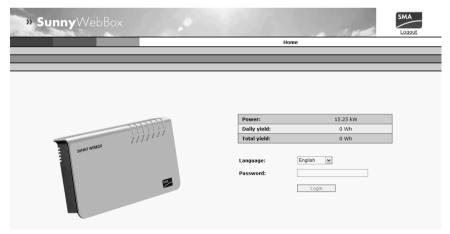

- 3. Select the desired language in the "Language" field.
- 4. Enter the password in the "Password" field.
- 5. Select [Login].
- The Sunny WebBox start page opens.

44

# 7.2 Logging out of the Sunny WebBox

Always log out from the Sunny WebBox when you finish your work on the Sunny WebBox. To do so, select [Logout]. If you only close the web browser, you will not be logged out of the Sunny WebBox.

SMA America, LLC Operation

# 8 Operation

### 8.1 User Interface

The Sunny WebBox is operated via an integrated user interface. The figure below depicts the user interface start page.

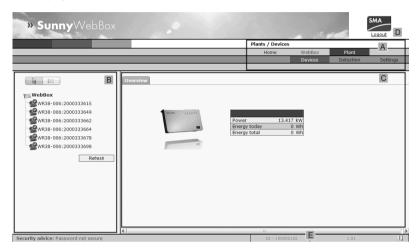

| Item | Description                           |
|------|---------------------------------------|
| Α    | Navigation bar                        |
| В    | Structural view or device view        |
| С    | Content area                          |
| D    | Logout button                         |
| E    | Hardware version and firmware version |

Once you are logged into the Sunny WebBox, you can access the various pages using the navigation bar (A). For example, this area allows you to configure the network or change the inverter parameters.

Elements such as the logout button and the hardware and firmware version of the Sunny WebBox can be viewed or used on every page. The navigation bar is always available. The submenu changes depending on which main menu item is selected.

On the start page of the Sunny WebBox, there is an overview of the current output, the previous daily yield, and the previous total yield of all the connected inverters.

In general, there are two different areas in the web interface where settings can be configured:

- Settings that affect the Sunny WebBox and Sunny Portal
- and settings that affect the PV plant.

### 8.1.1 Explanation of the Status Symbols

This section explains the meanings of the various status symbols in the web interface of the Sunny WebBox. The symbol of a Sunny Boy appears in each of the following examples. The Sunny WebBox user interface shows other devices in the PV plant with corresponding symbols.

| Symbol | Explanation                                                                                                    |  |
|--------|----------------------------------------------------------------------------------------------------|--|
| O      | This symbol indicates that the inverter is operational and communicates with the Sunny WebBox.                          |  |
| 0      | This symbol indicates that communication has been established with the Sunny WebBox but that the inverter has an error. |  |
|        | This symbol is displayed in the following cases:                                                                        |  |
|        | The inverter is unable to communicate with the Sunny WebBox.                                                            |  |
|        | A fault has occurred in the communication with the inverter.                                                            |  |
|        | It is night time and the inverter is switched off.                                                                      |  |

### 8.1.2 Structural View and Device View

In the structural view and the device view, you can call up additional data under "Plant > Devices":

#### Structural view

In the structural view, the user interface shows the devices in the order in which they are connected to the data bus.

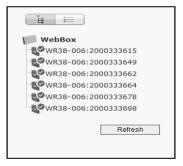

#### **Device View**

In the device view, the user interface shows all devices sorted by device type. Device types are, for example, all Sunny Boys. The number shown in parentheses indicates the number of devices of the device type.

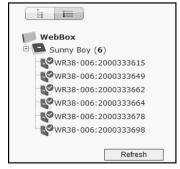

SMA America, LLC Operation

# 8.1.3 Overview According to Device Type

In the device view, the window on the right provides an overview of all devices in a group. To view all the devices of a specific type, select the device type in the device view.

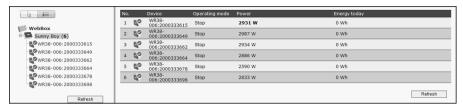

# 8.1.4 Overview of a Single Device

To view the data of one specific device, select the device in the device view or the structural view.

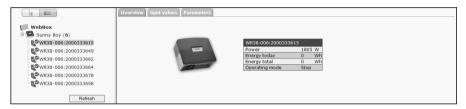

The various data pertaining to the device can be displayed and edited, if necessary, via the tabs "Overview", "Spot values" and "Parameters".

Operation SMA America, LLC

### 8.2 Detecting Devices

All devices (i.e., inverters) can be detected at once. If you later wish to add additional devices to the PV plant, you can detect them using the Sunny WebBox.

Before beginning detection, the communication mode of the PV plant has to be set (see page 60).

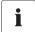

### Re-detecting devices after changes to the PV plant

Devices will need to be re-detected if you:

- Exchange devices in your PV plant.
- Remove devices from your PV plant.
- Add devices to your PV plant.

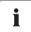

#### Detection of a PV plant may take several minutes

Depending on the number of devices in your PV plant, the detection process may vary in duration. If the Sunny WebBox does not signal any progress for more than three minutes, cancel the search process. To do so, click the [Cancel] button. Check that all devices are connected properly to your plant and repeat the detection.

- 1. Select "Plant > Detection" in the user interface.
  - ☑ The "Plant detection" page opens.
- In the "Total number of devices to be detected" field, you can enter the number of devices connected to the Sunny WebBox.
- 3. Select [Start detection].
  - The Sunny WebBox starts detecting all inverters and displays its progress. Once all devices have been detected, the Sunny WebBox displays "### Device detection finished ###".
- 4. Select [OK].
- ☑ The "Plant > Devices" page is displayed. The devices have been detected.

# 8.3 Parameterizing Devices

- 1. On the Sunny WebBox start page, log in as installer.
- 2. Select "Plant > Devices" in the user interface.
- 3. Select a device in the device view or structural view.
- 4. Select the "Parameters" tab.
  - ☑ The Sunny WebBox lists all the parameters that can be changed on the selected device.

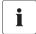

48

### The displayed parameters depend on the selected device

The displayed parameters depend on the device you selected and can vary significantly between the product ranges (e.g. Sunny Boy and Sunny Central).

SMA America, LLC Operation

- 5. Change the value of the respective parameter via the "Value" field.
- 6. To adopt this value for all devices of the same type and with the same firmware version, select the "Save for all devices of this device type" option. For Sunny SensorBox devices, the units for ambient temperature, module temperature and wind speed must also coincide.
- 7. Select [Save].
  - ☑ The Sunny WebBox now adjusts the required value on the device(s). Once the value has been changed, the Sunny WebBox displays "### Parameter change finished ###".
- 8. Select [OK].
- ☐ The Sunny WebBox displays the page containing the parameter list on the user interface.

To change additional parameters, proceed the same way. Repeat the instructions beginning from step 3 in order to set the parameters for further devices.

# 8.4 Displaying the Event Report

The event report provides a log of the various events that occur in both the Sunny WebBox and the devices connected to the Sunny WebBox. For example, information on file uploads to Sunny Portal or errors, warnings or other information regarding the connected devices can be stored in the event report by the Sunny WebBox. To display the events of connected devices, the Sunny WebBox accesses the memory of those devices.

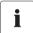

It is possible to display the events of connected devices only for SMA inverters of the type Sunny Backup.

The Sunny WebBox (version 1.52 or higher) currently supports displaying the events of connected devices for SMA inverters of the type Sunny Backup.

- 1. If you have not configured the settings for retrieving data from the device memory, see section 10.8 "Retrieving or Requesting Data from the Device Memory" (page 69).
- Select "WebBox > Events" on the user interface.
- The Sunny WebBox displays the page containing the event report on the user interface. The Sunny WebBox can display the last 500 events in the report.

Managing Plant Data SMA America, LLC

# 9 Managing Plant Data

#### 9.1 Information on the Plant Data

The Sunny WebBox stores the data from all detected devices and provides that data in a variety of formats. Various conditions must be met depending on how you want the data to be displayed. The following sections specify the conditions and the settings required to display the data.

# 9.2 Plant Presentation in Sunny Portal

You can present data from your PV plant in Sunny Portal using the Sunny WebBox. The Sunny Portal monitors the PV plant and displays the yield and power output. In addition, Sunny Portal can send useful reports via e-mail. Depending on your Sunny WebBox version, you can transmit data to the Sunny Portal using a variety of connection types (e.g. analog, or ISDN or DSL router).

If the Sunny WebBox is unable to connect to the Sunny Portal, the Sunny WebBox will store the collected plant data in a ring buffer. The Sunny WebBox transmits the data to Sunny Portal with the next data upload. If the ring buffer is full, the Sunny WebBox will overwrite the oldest data. The time the ring buffer can bridge depends on the device type and number of the detected devices.

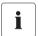

50

#### Possible Delays in the Visualization

Evaluating the collected data takes time. Please note that it can take several minutes for Sunny Portal to display the data of your PV plant.

SMA America, LLC Managing Plant Data

### 9.2.1 Registering Sunny WebBox in Sunny Portal

- 1. Log into the user interface of the Sunny WebBox.
- 2. Select "WebBox > Settings > Data transmission" in the user interface.
- 3. Enter the name of your plant in the "Plant Name" field. Sunny Portal displays the name of your plant.
- 4. Select the transmission method in the "Interface" field. The transmission method depends on which Sunny WebBox version you have.
- 5. Set the upload frequency (see section 10.6 "Setting Data Upload" (page 67)).
- 6. Select "Yes" in the "Use Sunny Portal" field.

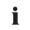

#### The plant identifier will be entered automatically.

In general, you do not have to change the preset number in the "Plant identifier" field. For Sunny Portal the number is a unique identifier of the plant. If you have not yet registered at Sunny Portal, the Sunny WebBox will automatically enter the preset plant identifier in Sunny Portal after the first successful data upload. Sunny Portal sends the access data to the e-mail address you entered in the "Operator e-mail" field. You are now registered at Sunny Portal.

In case you have already registered at Sunny Portal with the same plant (which can be for example the case when exchanging the data logger), you have to adjust the plant identifier in the "Plant identifier" field, see section 9.2.3 "Adjusting the Plant Identifier for Sunny Portal" (page 52).

- 7. Enter your e-mail address in the "Operator e-mail" field. Sunny Portal then sends your access data to the e-mail address entered.
- 8. Make a selection in the "Use Proxy server" field and, if necessary, enter the IP address and the port of the proxy server in the "Proxy server address" field.
- Make a selection in the "Use authentication" field.

| "yes" | Authentication is needed for the proxy server. Adjust further settings. |
|-------|-------------------------------------------------------------------------|
| "no"  | The proxy server does not require authentication. "User name" and       |
|       | "Password" do not have to be entered. Continue with step 10.            |

- 10. Enter the data of your proxy server in the "User name" and "Password" fields.
- 11. Select [Save].
- 12. Select "WebBox > Info".
- Select [Register] in the "Last Sunny Portal registration" field. The Sunny Portal password will be sent to the entered e-mail address.
  - The Sunny WebBox data transmission to Sunny Portal is configured.

On the "WebBox > Info" page, you can see when the Sunny WebBox last successfully transmitted data.

Managing Plant Data SMA America, LLC

# 9.2.2 Activating/Deactivating Data Transmission to Sunny Portal

- 1. Log in to the user interface of the Sunny WebBox.
- 2. Select "WebBox > Settings > Data transmission" in the user interface.
- 3. Make a selection in the "Use Sunny Portal" field.

| "yes" | The Sunny WebBox will transmit data to Sunny Portal. Register the       |
|-------|-------------------------------------------------------------------------|
|       | Sunny WebBox in Sunny Portal as described in section 9.2.1 "Registering |
|       | Sunny WebBox in Sunny Portal" (page 51).                                |
| "no"  | The Sunny WebBox will not transmit data to Sunny Portal.                |

- 4. Select [Save].
- ☑ This setting activates or deactivates data transmission to Sunny Portal.

# 9.2.3 Adjusting the Plant Identifier for Sunny Portal

Sunny Portal identifies your Sunny WebBox via the plant identifier. In the following cases, you must adjust the plant identifier in the Sunny WebBox:

- Data has already been sent to Sunny Portal via another communication device.
- The plant identifier set for the Sunny WebBox was reset using the Reset button.
- The Sunny WebBox has been replaced with another Sunny WebBox.
- The Sunny WebBox attempts to add a plant to Sunny Portal that is already registered.

Perform the following steps to adjust the plant identifier of the Sunny WebBox for Sunny Portal:

- 1. Register at Sunny Portal (www.SunnyPortal.com).
- 2. Go to "Configuration > Plant properties" on the Sunny Portal page.
- 3. Copy the plant identifier to the clipboard.
- 4. Log in to your Sunny WebBox as a user/installer.
- 5. Select "WebBox > Settings > Data transmission" in the user interface.
- 6. Delete the content of the "Plant identifier" field.
- 7. Paste the plant identifier from the clipboard into the "Plant identifier" field.
- 8. Select [Save].

52

☑ The plant identifier for the Sunny WebBox is adjusted to Sunny Portal.

SMA America, LLC Managing Plant Data

# 9.2.4 Deleting the Sunny Portal Buffer

- 1. Log into your Sunny WebBox as an installer.
- 2. Select "WebBox > Info" in the user interface.
- 3. Select [Delete] in the "Sunny Portal buffer load" field.
- ☑ The Sunny Portal buffer is deleted.

# 9.2.5 Accessing the Sunny WebBox via Sunny Portal

Using Sunny Portal, you can access your Sunny WebBox via the Internet.

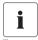

### No access to the Sunny WebBox via Sunny Portal via an analog modem

If the Sunny WebBox transmits its data to Sunny Portal via a modem, you cannot access the Sunny WebBox via Sunny Portal.

Every time the Sunny WebBox connects with Sunny Portal, Sunny Portal saves the current address of the Sunny WebBox or your router with which the Internet connection is established. If your router is configured accordingly, you can access your Sunny WebBox via Sunny Portal.

In "Device overview > Device characteristics" in Sunny Portal, you will find the IP addresses with which the Sunny WebBox last established a connection to Sunny Portal. The IP address displayed is updated by the Sunny WebBox each time data is transmitted.

If your network is permanently connected to the Internet, your Internet provider may disconnect the connection at regular intervals. This usually happens every 24 hours. When you establish a new Internet connection, your Internet provider will assign a new IP address to your network. The Sunny WebBox establishes connections to Sunny Portal via this new IP address. The IP address displayed by Sunny WebBox is always up-to-date.

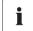

### Accessing the Sunny WebBox via Sunny Portal after change of IP address

When your Internet provider assigns a new IP address to your network, Sunny Portal cannot access the Sunny WebBox immediately. Before it can be accessed, the Sunny WebBox must first send its new IP address to the Sunny Portal. The Sunny WebBox transmits the IP address of the network every time data is transmitted. Wait until the next data transmission is performed by the Sunny WebBox.

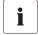

### The router must forward data requests to the Sunny WebBox.

To access the Sunny WebBox via Sunny Portal, your router must be configured to forward all data requests from Sunny Portal to the Sunny WebBox. If you are denied access, check your router settings.

Managing Plant Data SMA America, LLC

### 9.3 Integrated FTP Server

The Sunny WebBox is equipped with an integrated FTP server. The FTP server allows you to access CSV files or compressed XML files. In order to use the FTP server, you must first assign the respective read and write access rights for the FTP server on the Sunny WebBox.

# 9.3.1 Defining Read and Write Access Rights for the FTP Server

- 1. Select "WebBox > Settings > Security" in the user interface.
- 2. Make a selection in the "FTP Server" field.

| "Read/write" | You have read and write access rights on the integrated FTP server. |
|--------------|---------------------------------------------------------------------|
| "Read only"  | You only have read access rights on the integrated FTP server.      |
| "off"        | The integrated FTP server is deactivated.                           |

- 3. Select [Save].
- The FTP server is configured. You can access the FTP server via the web browser, for example.

# 9.3.2 Accessing FTP Server via the Web Browser

To access the Sunny WebBox from your web browser (e.g. Internet Explorer), perform the following steps:

1. Start your web browser.

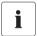

### User name for logging into the Sunny WebBox.

To log into the FTP server of the Sunny WebBox, you can choose either "user" or "installer" as the user name.

- Specify the IP address of the Sunny WebBox indicating the user name and password according
  to following example: ftp://[User name]:[Password]@[IP address]. For example, when logging
  into the Sunny WebBox with the IP address 192.168.0.168 and the user name "user" and the
  password "1234", enter :ftp://user:1234@192.168.0.168
- 3. Press Enter.
- ☑ The web browser displays the directory structure of the FTP server of your Sunny WebBox. You can download and display the collected data.

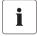

54

### The user name and password remain saved in the web browser cache.

After you access the FTP server of the Sunny WebBox with a web browser, the user name and passwords remain saved in the web browser cache. Clear the web browser cache to prevent unauthorized access to the FTP server of the Sunny WebBox.

SMA America, LLC Managing Plant Data

### 9.4 FTP Push Function

The Sunny WebBox is equipped with an FTP push function. This function means that the Sunny WebBox can load the collected data of your PV plant (as an xml file) to an FTP server.

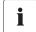

#### Testing the FTP push function

You can also test the FTP push function using an FTP server installed locally on your computer. To learn how to install a local FTP server and use it to test the Sunny WebBox FTP push function with a local FTP server, refer to the Technical Information "Testing the FTP Push Function". You can find this document in the download area at www.SMA-America.com.

### 9.4.1 Activating/Deactivating FTP Push Function

- Select "WebBox > Settings > Data transmission" in the user interface.
   The "Data transmission" page opens.
- 2. Make a selection in the "Use FTP-Push service" field.

| "yes" | The FTP push service is activated. Adjust further settings. |
|-------|-------------------------------------------------------------|
| "no"  | The FTP push service is not activated. Select [Cancel].     |

- 3. Enter the URL and port of the FTP server in the "FTP server" field.
- In the "Upload directory" field, specify the desired file on the FTP server in which the data shall be saved.
- 5. Make a selection in the "Use authentication" field.

| "yes" | Authentication is needed for the FTP server. Adjust further settings.                                    |
|-------|----------------------------------------------------------------------------------------------------|
|       | Authentication is not required. "User name" and "Password" do not have to be entered. Proceed to step 6. |

- 6. Enter the data of your FTP server in the "User name" and "Password" fields.
- 7. Set the upload frequency (see section 10.6 "Setting Data Upload" (page 67)).
- 8. Select [Save].

☑ The FTP push function is activated/deactivated depending on the setting.

Managing Plant Data SMA America, LLC

### 9.4.2 Testing the FTP Push Function

- 9. Select "WebBox > Settings > Data transmission" in the user interface.
  - ☑ The "Data transmission" page opens.
- 10. Click the [test] button in the "Test FTP connection" field.
  - ☑ The Sunny WebBox sends a test file to the FTP server.
- 11. Check whether the Sunny WebBox transferred the test file successfully to the FTP server.
  - FTP connection test successful: check the content of the test file (see section 9.5 "HTTP
    Download Via the User Interface" (page 56)) on your FTP server. The content of the test file
    must match the data of your Sunny WebBox.
  - FTP connection test failed: check the configuration of your FTP server and the Sunny WebBox. If necessary, you must adjust settings of the FTP server and the Sunny WebBox. If you have any questions, ask your network administrator and repeat the connection test.
- 12. Select [Save].
- ☑ The FTP push function is set and has been tested.

### 9.5 HTTP Download Via the User Interface

You can download the data collected by the Sunny WebBox via HTTP download. This function makes it possible to manually download your collected plant data in CSV or XML format to your computer.

- 1. Select "WebBox > Recording" in the user interface.
- 2. Make a selection in the "Format" field.
- Configure the CSV data format, if necessary, as described in section 10.7 "Configuring the CSV Data Format" (page 68)).
- Select the required month in the "Download" field. The data for the prior 12 months is available
  for download via the user interface.
- 5. Select [Download].
  - A window opens.
- 6. Select [Save].
- 7. Choose save location.
- 8. Select [Save].

56

The data is downloaded. The download can take several minutes, depending on the data volume.

SMA America, LLC Managing Plant Data

# 9.6 Saving Recorded Data on an SD Card

In addition to the internal ring buffer, the Sunny WebBox can also save data on an SD card.

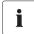

#### Compatibility of the SD cards

To ensure trouble-free working of the SD card, use SD cards available from SMA.

Compatibility with all SD cards available on the market cannot be guaranteed.

The Sunny WebBox does not support SD cards with storage capacities of more than 2 GB or SDHC cards.

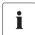

### Formatting of the SD card

Only use SD cards that are formatted with the FAT (FAT16) file system.

The Sunny WebBox converts the SD card's file system to TFAT in order to increase data security. If you wish to clear the SD card, you must format the SD card on a computer with the FAT (FAT16) file system.

- Select "WebBox > Settings > Security" in the user interface.
- 2. Make a selection in the "External memory" field.

| "Enable"  | Plant data is saved on the SD card.    |
|-----------|----------------------------------------|
| "Disable" | No plant data is saved on the SD card. |

- 3. Insert the SD card into the Sunny WebBox SD card slot.
- ☑ The SD card is configured. The Sunny WebBox will now save data to the SD card.

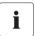

#### Data loss when removing the SD card

Do not remove the SD card while the "MEMORY" LED is flashing green or orange. This can damage the file system of the SD card and lead to data loss. Depending on the amount of data, the writing process can take some time.

When an SD card is inserted into the SD card slot, the Sunny WebBox copies all data from the internal memory to the external memory (SD card). The Sunny WebBox will save new data to the SD card until you remove it from the SD card slot. The "MEMORY" LED on the Sunny WebBox flashes orange to indicate that it is writing to the SD card.

The Sunny WebBox saves data to a specific file folder on the SD card. The name of the file folder is "WebBox\_[SerialNumber]". "[SerialNumber]" designates the serial number of the respective Sunny WebBox. The Sunny WebBox creates a subfolder in the main folder every day. Each subfolder contains all the data collected by the Sunny WebBox on that particular day. The Sunny WebBox will save further data onto the SD card once the SD card reaches its storage capacity ("MEMORY" LED glows red). Replace the SD card or format the SD card in your computer.

Managing Plant Data SMA America, LLC

### 9.6.1 Setting Data Compression

The Sunny WebBox can compress all the data it receives from connected devices. To do so, the Sunny WebBox simply averages the data over a defined time period. Averaged data takes up less memory space in the Sunny WebBox.

- 1. Select "WebBox > Recording" in the user interface.
- In the "Averaging over" field, select the time period over which the Sunny WebBox is to calculate the average.
- 3. Select [Save].

58

Data compression is now set.

# 9.6.2 Displaying Available Memory Space in the Sunny WebBox

You can display the ring buffer capacity of the Sunny WebBox already in use as follows:

- 1. Log into the Sunny WebBox.
- 2. Select "WebBox > Info" in the user interface.
- In the "Sunny Portal Buffer Load" field on the user interface the Sunny WebBox displays the amount of memory already used in the circular buffer.

SMA America, LLC Settings

# 10 Settings

# 10.1 System

### 10.1.1 Setting the Date and Time

- Select "WebBox > Settings > System" in the user interface.
- 2. Select [Change] in the "Time zone (UTC offset)" field.
  - ☑ The "Date/Time/Time zone settings" window opens.
- 3. Select the time zone in the "Time zone (UTC offset)" field.
- 4. Make a selection in the "Automatic change from summer time to winter time" field.

| "yes" | Automatic change from summer time to winter time is active.              |
|-------|--------------------------------------------------------------------------|
| "no"  | Automatic change from summer time to winter time is not active. Date and |
|       | time have to be set manually.                                            |

- 5. Enter the current date in the "New date" field.
- 6. Enter the current time in the "New time" field.
- 7. Select [Save].
- ☑ The date and time are now set.

# 10.1.2 Setting the Language

- 1. Select "WebBox > Settings > System" in the user interface.
- 2. Select your language in the "Language" field.
- 3. Select [Save].
- ☑ The language is set.

### 10.1.3 Setting the Operator Name

- Select "WebBox > Settings > System" in the user interface.
- 2. Enter the operator name in the "Operator name" field.
- 3. Select [Save].
- The operator name is now set.

User Manual SWebBox-BUS-eng-111033

59

Settings SMA America, LLC

# 10.2 Setting the Communication Type of the PV Plant

- 1. Select "Plant > Settings" in the user interface.
- 2. Select the device communication method in the "Interface" field.

| "SMA-COM"  | All Sunny Boy devices                            |
|------------|--------------------------------------------------|
|            | All Sunny Mini Central devices                   |
|            | All Sunny Island devices                         |
|            | All Sunny Backup devices                         |
|            | Sunny SensorBox                                  |
|            | Sunny Central (US version only)                  |
| "ETHERNET" | All Sunny Central devices (excluding US version) |

3. If "SMA-COM" is selected, click [Save] and continue with section 10.2.1 "Setting SMA-COM" (page 61).

#### or

60

If "ETHERNET" is selected, click [Save] and continue with section 10.2.2 "Setting ETHERNET" (page 62).

SMA America, LLC Settings

# 10.2.1 Setting SMA-COM

If the devices of your PV plant are to communicate with the Sunny WebBox via SMA-COM, you must configure this communication method.

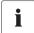

#### Data transmission protocols

SMA inverters use proprietary protocols for data transmission.

The inverters have been using the data protocol "SMA-NET" since the year 2000. Older inverters use the data protocol "SUNNY-NET". The SMA-NET and SUNNY-NET data protocols cannot be used together in a PV plant.

- 1. Select "Plant > Settings" in the user interface.
- Select the data protocol of the devices in the "Transfer protocol" field. The following selections are possible for the listed inverter types:

| "SMA-NET"   | <ul> <li>Sunny Boys of type SWR, version OCP 8.22, or later</li> </ul> |
|-------------|------------------------------------------------------------------------|
|             | All Sunny Boys of type SB                                              |
|             | All Sunny Mini Central devices                                         |
|             | All Sunny Island devices                                               |
|             | All Sunny Central devices                                              |
|             | Sunny SensorBox                                                        |
| "SUNNY-NET" | Sunny Boys of type SWR prior to version OCP 8.22                       |

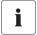

#### Default baud rate

If not all devices operate with the typical SMA baud rate setting of 1 200 baud, communication problems may occur. Change the baud rate to 1 200 baud, if necessary. Only change the baud rate from 1 200 baud when absolutely necessary.

3. Select the inverter baud rate in the "Baud rate" field (not if "Ethernet" is set as the communication method).

| "1200"  | All SMA devices                  |
|---------|----------------------------------|
| "9600"  | Reserved for future developments |
| "19200" | Reserved for future developments |

4. Select [Save].

☑ The PV plant communication has been set.

User Manual SWebBox-BUS-eng-111033

61

Settings SMA America, LLC

# 10.2.2 Setting ETHERNET

If the devices of your PV plant are to communicate with the Sunny WebBox via Ethernet, you must configure this communication method.

On the "PV subnet mask" of the user interface, enter the subnet mask of the communication bus
of the central inverter page.

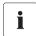

#### PV subnet mask

This subnet mask enables the separation of diverse IP address ranges on the communication bus of the central inverter side. The subnet mask is preset to 0.0.0.0 when the device is delivered.

- 2. Select [Save].
- ☑ The PV plant communication has been set.

### 10.3 Ethernet Network

# 10.3.1 Information on Extended Network Settings

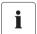

### Changing extended network settings

Do not change any network settings in the network devices if you are not clear about the effects of the change. Changes to values could lead to the existing network not functioning or only partially functioning. If you have any questions, contact your network administrator.

You can assign static network settings to the Sunny WebBox or obtain the network settings dynamically via a DHCP server.

If you would like to make the Sunny WebBox available in the Internet, to allow, for example, direct access to the Sunny WebBox via the Sunny Portal, you must configure a port redirection in your router. Here you can adjust the network port of the Sunny WebBox, if necessary.

SMA America, LLC Settings

### 10.3.2 Activating DHCP

The Sunny WebBox can obtain its network settings via a DHCP server (Dynamic Host Configuration Protocol). The IP address, subnet mask, gateway and DNS server are automatically obtained from the DHCP server during the start of the Sunny WebBox.

To detect the Sunny WebBox in your network, you can detect the current network settings via the SD card (see page 84).

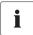

#### Use of DHCP

Before setting the Sunny WebBox to dynamic IP address assignment, check your DHCP server. The DHCP server must extend the lease of the assigned IP address. If the DHCP server assigns a new IP address after the lease has expired, we do not recommend using the DHCP server. DHCP servers can normally list all devices to which you have assigned an IP address. You can now identify the Sunny WebBox based on your MAC address. The MAC address of your Sunny WebBox is located on the type plate and the "WebBox > Info" page.

- Select "WebBox > Settings > Network" in the user interface.
- 2. In the "Acquire IP address" field select the "Dynamic (DHCP)".
- 3. Select [Save].
- Under "DHCP" select "Yes" in the "Activated" field in order to receive the network settings dynamically assigned.
- 5. Select [Save].
- The Sunny WebBox obtains the network settings automatically via the DHCP server.

#### 10.3.3 Network Ports

The Sunny WebBox uses four network ports for the various services. If these ports are reserved for other applications in your network, you can change the ports as follows:

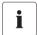

#### Adjusting the network ports

Test the access to the Sunny WebBox web server before you change the "Public virtual HTTP port" setting of the Sunny WebBox. In most cases, the settings do not have to be changed manually, as the router automatically forwards the queries to the correct ports via the network. Before adjusting the ports, contact your network administrator.

- In the field "Virtual public HTTP port", enter the port enabled in the router for HTTP access. This
  port allows the web server of the Sunny WebBox to be accessed via the Internet.
- In the "Webserver port" field, enter the port over which the web server of the Sunny WebBox can be reached.
- In the "Webservice port" field, enter the port via which the Sunny WebBox sends data to the Sunny Portal, and executes the Sunny WebBox firmware updates.

Settings SMA America, LLC

4. Select "yes" in the "Use Modbus" field in order to use the Modbus protocol for Sunny WebBox communication. If you activate the Modbus protocol, unauthorized access to the Sunny WebBox is possible. In this case, users without a password will be able to access the instantaneous values of supported devices and change the Sunny WebBox system time or

Select "no" in the "Use Modbus" field to deselect the Modbus protocol for Sunny WebBox communication.

- Enter the port in the "Modbus port" field which the Sunny WebBox should use to communicate via the Modbus protocol. Port 502 is the default port here.
- 6. Select [Save].
- ☑ The Ethernet network of the Sunny WebBox is now configured.

# 10.4 Enable Modem Dialup

With this function, you can enable modem dialup via a dial-up connection to the Sunny WebBox. This setting does not affect how data is transferred to Sunny Portal via a modem. You can configure transmission to Sunny Portal in the user interface via "WebBox > Settings > Data trans." on the web interface in the "Interface" field.

- 1. Select "WebBox > Settings > Modem" in the user interface.
- Make a selection in the "Allow modem access" field.

| ") | yes" | The Sunny WebBox can be accessed over a dial-up connection. Adjust further |
|----|------|----------------------------------------------------------------------------|
|    |      | settings.                                                                  |
| "ו | no"  | The Sunny WebBox cannot be accessed over a dial-up connection.             |

- Enter the IP address at which the Sunny WebBox can be accessed via a dial-up connection in the "IP address" field.
- Select the number in "Pick up after ring tone" field if the Sunny WebBox should establish the connection.
- 5. Select [Save].

64

Whether the Sunny WebBox can or cannot be accessed via a dial-up connection will depend on the settings.

SMA America, LLC Settings

# 10.4.1 Testing the Connection

- 1. Select "WebBox > Settings > Modem" in the user interface.
- 2. Select [Connection test].
- ☑ A successful connection test means that all settings are correct.

If the connection test was not successful, check the modem settings (see section 6.7 "Configuring the Sunny WebBox for Modem Operation" (page 33)). Perform the connection test once again.

Settings SMA America, LLC

# 10.5 Ensuring Access Security

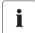

### Network security

Protect your Ethernet from unauthorized access. Take suitable protective measures:

- Set up secure passwords (see 10.5.1 "Strength of Passwords" (page 66)).
- Change your passwords at regular intervals.
- Use different passwords for different user groups.
- · Set up a firewall.
- Close unnecessary network ports.
- Never leave slips of paper with passwords lying around.

Check the quality of your password. Choose a more secure password if necessary. On initial installation of the Sunny WebBox (no devices have been detected yet), the user interface prompts you to change the default password.

# 10.5.1 Strength of Passwords

To increase the security of your password, note the following when selecting a password:

- Use passwords with a minimum length of 8 characters. The longer the password, the more secure it is.
- Do not use names or common words (e.g. dog, cat or house).
- Do not use data related to your person as passwords (for example names of persons or pets, personal numbers or identification numbers, car license plates).
- Do not repeat names or words (e.g., househouse, catcat).
- Use a combination of upper and lower case letters, special characters and numbers.
- Do not use number and letter combinations which are consecutive on a keyboard (for example "12345", "qwerty").

# 10.5.2 Change Password

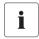

66

#### Identical passwords for the user groups.

If your user password is the same as your installer password, you will automatically be logged in as an installer.

- 1. Log into the Sunny WebBox in the appropriate user group.
- 2. Select "WebBox -> Settings -> Security"
  - ☑ The page for security settings opens.
- 3. Enter a secure password in the "User password" field and confirm it in the second field (see section 10.5.1 "Strength of Passwords" (page 66)).
- Enter a secure password in the "Installer password" field and confirm it in the second field (see section 10.5.1 "Strength of Passwords" (page 66)).

SMA America, LLC Settings

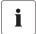

### Changing the "installer" user group password

The "installer" user group password can only be changed within the "installer" user group.

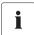

#### Information on password security

While you enter your password, the user interface of the Sunny WebBox displays information on the security level of the password entered. The Sunny WebBox categorizes passwords as "very unsafe", "unsafe", "adequate", "safe" and "very safe". Only select passwords with as security quality level that is at least "safe".

- 5. Select [Save].
- ☑ The new password will be active the next time you log into the Sunny WebBox.

# 10.6 Setting Data Upload

The upload frequency setting is used to define how frequently the Sunny WebBox connects to the Sunny Portal or the external FTP server each day. You can also define the time when the Sunny WebBox connects to the Sunny Portal or the external FTP server. All data upload settings are related to both data upload to the Sunny Portal as well as to data upload to an external FTP server.

- 1. Select "WebBox > Settings > Data transmission" in the user interface.
- 2. Select the upload frequency in the "Upload frequency per time window" field.

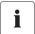

#### Maximum number of upload attempts

If the data transmission from the Sunny WebBox to the Sunny Portal or external FTP server fails, the Sunny WebBox will make further attempts to transmit the data. The "Maximum number of upload attempts per time window" value specifies the number of data transmission attempts the Sunny WebBox makes within the defined time window.

- 3. Select the maximum number of upload attempts in each time window in the "Maximum number of upload attempts per time window" field.
- 4. Select [Save].
- The data upload is set.

Settings SMA America, LLC

# 10.7 Configuring the CSV Data Format

- 1. Select "WebBox > Recording" in the user interface.
- 2. In the "Format" field, select "CSV".
- 3. Select [Configure].
  - ☑ The page for configuring the CSV data format opens.
- 4. Select the desired format of the file name in the "Filename format" field.
- 5. Make a selection in the "Create column headers" field.

| "yes" | A header is added to the CSV file.     |
|-------|----------------------------------------|
| "no"  | A header is not added to the CSV file. |

In the "End-of-line character" field, make a selection determining which control character separates the lines of the CSV file.

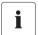

#### CSV data format for Excel import

Microsoft Excel can automatically import CSV file data into tables if the separator and the number format are properly configured. If you want to import the CSV data into Microsoft Excel for evaluation, set the separator to "Comma" and "#.##" as the number format.

- In the "Separator character" field, select the separator that is used to separate the content in the CSV file.
- 8. In the "Number format" field, select the desired number format.
- 9. In the "Timestamp format" field, select the desired time format.
- Select [Save].

68

The CSV data format settings have been saved. Any changes you make will only apply to future files.

SMA America, LLC Settings

# 10.8 Retrieving or Requesting Data from the Device Memory

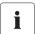

Retrieving data from the device memory is only possible for SMA inverters of the type Sunny Backup.

The Sunny WebBox (version 1.52 or higher) currently supports the retrieval of data from the device memory for SMA inverters of the type Sunny Backup.

The Sunny WebBox allows you to retrieve data from the memory of devices that are supported and have been detected by the Sunny WebBox. This data can either be retrieved automatically or requested manually. The device memory contains both the error memory and the event memory of the connected devices. Data from the event memory can only be requested manually. Data from the error memory can either be requested manually or retrieved automatically by the Sunny WebBox. If you have enabled automatic retrieval of data from the error memory, the Sunny WebBox will monitor the error memory of the connected device and automatically request error data whenever changes are made.

Regardless of which transmission method (automatic or manual) is being used, device memory data is organized chronologically in the event report of the Sunny WebBox. You can view the event report on the Sunny WebBox user interface (see section 8.4 "Displaying the Event Report" (page 49)).

# 10.8.1 Activating/Deactivating Automatic Data Retrieval from Error Memory

- Select "WebBox > Recording > Device memory" in the user interface.
- To enable automatic retrieval of data from the error memory, select "yes" from the "Automatically retrieve data from error memory" field.

or

To disable automatic retrieval of data from the error memory (delivery state) select "no".

- 3. Select [Save].
- ☑ The error memory settings are now saved.

# 10.8.2 Manually Requesting Data from the Error or Event Memory

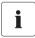

It is not possible to request data from the event memory and the error memory at the same time. Wait until the status of Sunny WebBox is "Idle" before requesting data from the device memory.

- 1. Select "WebBox > Recording > Device memory" in the user interface.
- To start manual retrieval of data from the error memory, select [request] from the "Manually request data from the error memory" field.
- To start manual retrieval of data from the event memory, select [request] from the "Manually request data from the event memory" field.
- ☑ The Sunny WebBox is now configured to retrieve data from the selected device memory.

Settings SMA America, LLC

### 10.9 Active Notification in Case of Error

### 10.9.1 Information on Notification in Case of Error

The Sunny WebBox can notify you by e-mail when an error event occurs. An Internet connection is required for this feature. This allows you to react rapidly to failures in your PV plant and minimize downtime.

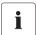

### Sunny WebBox reports an error event after two intervals of data compression

If you have activated the error alarms, the Sunny WebBox will send error events via e-mail. The Sunny WebBox reports error type events, which persist twice as long as the time set for forming averages for data compression (see section 9.6.1 "Setting Data Compression" (page 58)). For example, if you have set that the Sunny WebBox always forms averages after 15 minutes, Sunny WebBox reports error type events which persist for more than 30 minutes. The Sunny WebBox does not send warning and disturbance type events by e-mail.

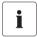

#### Additional costs for notification in case of error

Depending on the selected communication type, additional costs may be incurred to you for notification in case of error. Ask your service provider about possible additional costs.

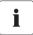

### Warning or fault event reports from the Sunny Portal

You can configure the Sunny Portal to send you reports on warning or fault events via e-mail. The e-mails can be forwarded to a cell phone via an e-mail to SMS message service provider. Sunny WebBox settings regarding enabled notification in the event of errors do not affect the event reports you can configure in Sunny Portal.

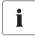

70

# Displaying Error, Warning and Disturbance Type Events via the user interface

The Sunny WebBox enters error, warning and disturbance type events in the event report, and displays them via the user interface (see section 8.4 "Displaying the Event Report" (page 49)).

SMA America, LLC Settings

# 10.9.2 Enabling/Disabling Active Notification in Case of Error

 Integrating the Sunny WebBox in your network (see page 31) Select "WebBox > Settings > Network" in the Sunny WebBox user interface.

2. Make a selection in the "Notification active" field.

| "yes" | Notification is active. Adjust further settings. |
|-------|--------------------------------------------------|
| "no"  | Notification is not active. Select [Save].       |

3. Make a selection in the "Multiple Notices" field.

| "yes" | The Sunny WebBox will send you an SMS when an error event occurs. If the error persists after 24 hours and after 48 hours, THE Sunny WebBox will notify you in each case. |
|-------|----------------------------------------------------------------------------------------------------|
| "no"  | The Sunny WebBox will notify you once an error event occurs.                                                                                                    |

4. Make a selection in the "send errors as e-mail" field:

| 1 | ,    | The Sunny WebBox informs you via e-mail when an error type event occurs. The input field for the e-mail address appears. Continue with step 6. |
|---|------|----------------------------------------------------------------------------------------------------|
| 7 | 'no" | Notification by e-mail is deactivated. Continue with step 8.                                                                                   |

- Enter your e-mail address. If the Sunny WebBox is to send notification to multiple e-mail addresses, enter the e-mail addresses with commas as separators.
- 6. Click [test].
  - ☑ The Sunny WebBox sends a test e-mail to the telephone number entered. If the test e-mail was not sent, check your e-mail inbox spam folder, your local network settings (see page 31).
- 7. Select [Save].
- ☑ Notification in case of error is activated.

Service Functions SMA America, LLC

### 11 Service Functions

# 11.1 Information on Firmware Updates

You have the option of updating the Sunny WebBox firmware. The firmware can be updated with or without access to Sunny Portal. When the Sunny WebBox firmware is updated, all the settings and data will be saved.

You can update the Sunny WebBox firmware in the following ways:

- Firmware update via Sunny Portal
- Firmware update via an SD Card

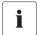

### The user interface is temporarily unavailable.

During the update, the Sunny WebBox restarts and you cannot access the Sunny WebBox user interface for a short period of time.

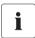

Do not disconnect the Sunny WebBox from the power distribution grid during the update process.

# 11.2 Firmware update via Sunny Portal

If the Sunny WebBox has portal access, you can either update the firmware automatically or manually. The Sunny WebBox checks whether a new firmware version is available every time data is transmitted to Sunny Portal. If a new firmware update is available, the Sunny WebBox will download and install the firmware update between 12:00 a.m. and 4:00 a.m. The automatic firmware update function is activated on delivery.

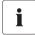

### Automatic firmware update when using the Power Reducer Box possible

With firmware version 1.52 or higher, you can also enable automatic firmware updates if you are using the Sunny WebBox with the Power Reducer Box.

# 11.2.1 Enabling Automatic Firmware Update (recommended)

- Select "WebBox > Settings > Data transmission" in the user interface.

   ☐ The "Data transmission" page opens.
- 2. Make a selection in the "Automatic firmware updates" field:

| "yes" | Automatic firmware update is activated.   |
|-------|-------------------------------------------|
| "no"  | Automatic firmware update is deactivated. |

Select [Save].

72

Automatic firmware update is activated or deactivated depending on the setting.

SMA America, LLC Service Functions

# 11.2.2 Manually Updating the Firmware

- Select "WebBox > Info" in the user interface.
  - The "System information" page opens. If a new firmware version is available, the new version is displayed.
- 2. If a new version is available, select [Refresh].
- The Sunny WebBox downloads and installs the new firmware.

# 11.3 Updating Firmware via an SD Card

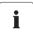

#### Formatting of the SD card

Only use SD cards that are formatted with the FAT (FAT16) file system. The Sunny WebBox converts the SD card's file system to TFAT in order to increase data security. If you wish to clear the SD card, you must format the SD card on a computer with the FAT (FAT16) file system.

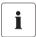

#### Disabling write protection on the SD card.

Write protection on the SD card must be disabled during the update process.

- Select the required update file in the download section of www.SMA.com and download it to your computer.
- 2. Connect the SD card to the computer and create a folder called "Update" on the SD card.
- Copy the downloaded update file to the "Update" folder created on the SD card and then remove the SD card from the computer.

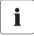

#### Saving only 1 update file in the "Update" folder.

The "Update" folder may only contain 1 update file. If there is more than 1 update file in the "Update" folder, the firmware will not be updated.

- 4. Insert the SD card into the Sunny WebBox SD card slot.
  - The update starts automatically. The Sunny WebBox is again available via the user interface after a successful update procedure.
- 5. Check whether the Sunny WebBox is available via the user interface.
- If the Sunny WebBox can be accessed via the user interface, you can remove the SD card.
   If the Sunny WebBox cannot be accessed via the user interface, do not remove the SD card.
- ☑ The firmware is now updated.

Service Functions SMA America, LLC

# 11.4 Stopping the Sunny WebBox

You can stop the Sunny WebBox in one of the following ways:

- Stopping the Sunny WebBox via the user interface
- Stopping the Sunny WebBox by removing the plug-in power supply from the socket-outlet

#### Stopping the Sunny WebBox via the user interface

- 1. Log into the Sunny WebBox as an installer.
- 2. Select "WebBox > Info" in the user interface.
- 3. Select [Stop System].
  - A window containing a security question opens.
- 4. Click [Confirm].
  - ☑ The Sunny WebBox quits all programs and switches off the web server.
- If the "POWER" LED is green and all other LEDs are red, disconnect the plug-in power supply from the socket-outlet.
- ☑ The Sunny WebBox has been stopped.

# Stopping the Sunny WebBox by removing the plug-in power supply from the socket-outlet

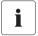

74

Loss of data when disconnecting the Sunny WebBox from the power supply

Do not remove the Sunny WebBox plug-in power supply from the socket-outlet when the

"MEMORY" LED light is flashing orange.

- 1. Remove the plug-in power supply from the socket-outlet.
- ☑ The Sunny WebBox has been stopped.

SMA America, LLC Service Functions

# 11.5 Resetting the Sunny WebBox

During resetting, specific Sunny WebBox settings are reset to the factory setting. If you only wish to restart the Sunny WebBox without resetting the settings, see section 11.4 "Stopping the Sunny WebBox" (page 74).

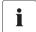

#### Data backup

Before you reset the Sunny WebBox, take note when necessary of all settings such as network or portal settings. In addition secure the PV plant data in order to avoid data losses.

You can reset the Sunny WebBox in different ways and to various degrees:

- Resetting the Sunny WebBox via the user interface
- Resetting the Sunny WebBox using the reset button

| Via user interface                                                                | Via reset button                                                   |
|-----------------------------------------------------------------------------------|--------------------------------------------------------------------|
| All settings will be reset. The Sunny WebBox is now reset to the delivery status. | The following settings will be reset:  • Passwords                 |
|                                                                                   | or  Network settings                                               |
|                                                                                   | All settings The Sunny WebBox is now reset to the delivery status. |

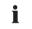

#### After resetting, adjust the plant identifier for Sunny Portal

If you reset the Sunny WebBox settings, the Sunny WebBox will delete all login settings for Sunny Portal. If you start the Sunny WebBox without making further settings, the Sunny WebBox creates a new plant with a new plant identifier in Sunny Portal.

If the Sunny WebBox is to send the data to the existing plant in Sunny Portal, take the following steps after the reset:

- Assign the plant identifier of the old system to the replacement device (see section 9.2.3 "Adjusting the Plant Identifier for Sunny Portal" (page 52)).
- In the replacement device, enter the e-mail address of a user with administrator authorizations for the system in Sunny Portal.

Service Functions SMA America, LLC

#### Resetting the Sunny WebBox via the user interface

- 1. Log into the Sunny WebBox as an installer.
- 2. Select "WebBox > Info" in the user interface.
- 3. Select "Factory settings".
  - A window containing a security question opens.
- 4. Click [Confirm].
  - ☑ The Sunny WebBox is now reset to its factory settings and switches off the web server.
- If the "POWER" LED is green and all other LEDs are red, disconnect the plug-in power supply from the socket-outlet.
- 6. Wait 15 seconds.
- 7. Reconnect the plug-in power supply to the socket-outlet.
- ☑ The Sunny WebBox will now start with the factory settings.

#### Resetting the Sunny WebBox Using the Reset Button

Beginning with Sunny WebBox version E1, the hole for the Reset button is found on the rear panel of the Sunny WebBox under the upper left foot.

Only press the reset button when the Sunny WebBox is switched on.

If the Sunny WebBox is mounted on a top-hat rail, remove it from the top-hat rail.
 If the Sunny WebBox is mounted directly to a wall, push the Sunny WebBox upwards slightly and remove the Sunny WebBox from the top hat rail.

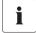

76

#### Resetting specific Sunny WebBox settings

Depending on how long you press the Reset button, the Sunny WebBox performs the actions listed in the following table.

| Time            | Action                                                                                                    |
|-----------------|----------------------------------------------------------------------------------------------------|
| 1 - 5 seconds   | Resetting the passwords to the factory setting. All other settings (event memory, network settings, modem settings, and portal settings) will remain intact.                                                                |
| 5 - 15 seconds  | Resetting the network settings to the factory setting. All other settings (event memory, modem settings, portal settings and passwords) will remain intact.                                                                 |
| 15 - 30 seconds | Resets all settings (event memory, network settings, modem settings, Sunny Portal settings and passwords) of the Sunny WebBox to the default values. The Sunny WebBox deletes the plant data and plant settings completely. |

SMA America, LLC Service Functions

2. Insert a pointed object (such as a paper clip) into the hole and press the reset button.

☑ The Sunny WebBox is reset.

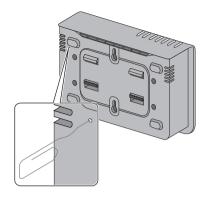

# 11.6 Deleting Device Descriptions

- 1. Log into the Sunny WebBox as an installer.
- 2. Select "WebBox > Info" in the user interface.
- 3. Select [Delete device description].
- ☑ The unit descriptions of all devices will be erased. When the Sunny WebBox is restarted, all unit descriptions will be detected again automatically.

Maintenance and Care SMA America, LLC

#### 12 Maintenance and Care

#### 12.1 Maintenance

Conduct regular visual inspections of the Sunny WebBox to check for external damage or dirt.

# 12.2 Care

78

#### NOTICE

Damage or destruction of the Sunny WebBox due to ingress of liquids. The Sunny WebBox is not waterproof.

- Protect the Sunny WebBox from wet conditions.
- To clean the Sunny Beam, only use a lightly dampened cloth to prevent the
  penetration of moisture. If there is a considerable amount of dirt, you can also use a
  mild, non-abrasive, non-corrosive cleaning agent.

SMA America, LLC Decommissioning

# 13 Decommissioning

# 13.1 Disassembling the Sunny WebBox

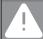

#### DANGER!

Risk of lethal electric shock when opening the inverter.

- All work on the inverter may only be carried out by electrically skilled persons.
- Disconnect the inverter on the AC and DC sides as described in the inverter manual.
- Stop the Sunny WebBox as described in section 11.4 "Stopping the Sunny WebBox" (page 74).
- 2. If an SD card is in the SD card slot of the Sunny WebBox, remove it.
- Disconnect the DC plug connector of the plug-in power supply from the Sunny WebBox.
- If the Sunny WebBox is connected to the telephone network via a modem connection, disconnect the telephone cable from the Sunny WebBox.
- If the Sunny WebBox is connected directly to a computer or a local network via the Ethernet connection, disconnect the Ethernet cable from the Sunny WebBox.
- Remove the RS485 plug from the Sunny WebBox.
- 7. If the Sunny WebBox is mounted on a top-hat rail, push the enclosure of the device slightly upwards and remove the Sunny WebBox from the rail.
- 8. If the Sunny WebBox is mounted directly to a wall, push the Sunny WebBox slightly upwards and remove it from the wall.
- ☑ The Sunny WebBox has been dismounted.

# 13.2 Packaging the Sunny WebBox

When returning the device to us, use packaging that adequately protects the device from damage during transport (use the original packing if possible).

# 13.3 Disposing of the Sunny WebBox

Dispose of the Sunny WebBox at the end of its service life in accordance with the disposal regulations for electronic waste which apply at the installation site at that time. Alternatively, send it back to SMA with shipping paid by sender, and labeled "ZUR ENTSORGUNG" ("FOR DISPOSAL").

Troubleshooting SMA America, LLC

# 14 Troubleshooting

80

| Problem                                                   | Cause                                                                                       | Rectification                                                                                                    |
|-----------------------------------------------------------|---------------------------------------------------------------------------------------------|----------------------------------------------------------------------------------------------------|
| The Sunny WebBox is not available via the user interface. | The network connection of the Sunny WebBox has been interrupted.                            | Make sure the Sunny WebBox is connected to the network. Check the network cable and all the connections of the Sunny WebBox and the computer.                                                                                                    |
|                                                           | The network settings of the computer do not match the network settings of the Sunny WebBox. | Determine the network settings of the Sunny WebBox (see section 15.2 "Determining the Network Settings of the Sunny WebBox" (page 84)). Configure your computer based on the Sunny WebBox network settings (see section 15.2 "Determining the Network Settings of the Sunny WebBox" (page 84)).                                 |
|                                                           |                                                                                             | Check the settings of your router.  Check your web browser settings. If necessary, set an exception for a proxy server.                                                                                                    |
|                                                           |                                                                                             | Reset the network settings of the Sunny WebBox via the Reset button (see section "Resetting the Sunny WebBox Using the Reset Button" (page 76)). Press and hold the reset button for 5 – 15 seconds. Set your computer to the Sunny WebBox default settings as described in section 6.4.2 "Windows 7, Windows Vista" (page 26). |
| Sunny WebBox is<br>unable to connect via<br>DSL router.   | The DSL routers of some<br>manufacturers can be<br>disconnected when the DSL                | Disable the energy saving mode of the DSL router.  Use the "LAN 1" port of the DSL router                                                                                                    |
|                                                           | router switches to energy saving mode.                                                      | since the energy saving mode for this port is usually disabled by default.                                                                                                    |
| Sunny WebBox restarts repeatedly.                         | There is more than one update file in the "Update" folder on the SD card.                   | Remove the SD card from the SD card slot of the Sunny WebBox. Make sure there is only one update file in the "Update" folder on the SD card. Once the startup process of the Sunny WebBox is complete, restart the firmware update (see section 11.3 "Updating Firmware via an SD Card" (page 73)).                             |

SMA America, LLC Troubleshooting

| Problem                                                                       | Cause                                                                         | Rectification                                                                                                    |
|-------------------------------------------------------------------------------|-------------------------------------------------------------------------------|----------------------------------------------------------------------------------------------------|
| Sunny WebBox is<br>unable to detect<br>devices connected to<br>the RS485 bus. | The data transmission protocol and the baud rate are not configured properly. | Make sure the data transmission protocol and the baud rate for the connected devices are configured properly (see section 10.2.1 "Setting SMA-COM" (page 61)).  Check the cabling of the devices on the RS485 communication bus. Refer to the |
|                                                                               |                                                                               | RS485 cabling diagram for information on how the cables should be connected to the RS485 communication bus.                                                                                                    |
|                                                                               |                                                                               | Make sure the RS485 cable is properly connected to the Sunny WebBox. Check all connections (see section 6.8.2 "Connecting the Sunny WebBox to the RS485 Communication Bus" (page 37)).                                                        |
|                                                                               |                                                                               | Check the termination and signal biasing of the RS485 communication bus (see section 6.8.2 "Connecting the Sunny WebBox to the RS485 Communication Bus" (page 37)).                                                                           |
| The Sunny WebBox will<br>not transmit data to<br>Sunny Portal.                | Data transmission is deactivated.                                             | Configure data transmission to the<br>Sunny Portal (see section<br>9.2.1 "Registering Sunny WebBox in<br>Sunny Portal" (page 51)).                                                                                                    |
|                                                                               |                                                                               | Check the specified plant name and e-mail address. You may need to register an account on the Sunny Portal again. Contact the SMA Serviceline.                                                                                                |

Troubleshooting SMA America, LLC

| Problem                                                                            | Cause                                                                                                    | Rectification                                                                                                    |
|------------------------------------------------------------------------------------|----------------------------------------------------------------------------------------------------|----------------------------------------------------------------------------------------------------|
| Sunny WebBox does<br>not transmit data via FTP<br>push. The "NETCOM"               | The FTP push function is deactivated.                                                                                                | Activate the FTP push function of the Sunny WebBox (see section 9.4 "FTP Push Function" (page 55)).                                                       |
| LED glows red.                                                                     | You are not connected to the Internet.                                                                                               | Reestablish Internet access. If necessary, contact your Internet service provider.                                                                        |
|                                                                                    | The Sunny WebBox FTP push function is not set correctly.                                                                             | Check that the server address, the user name and the password are set correctly in the FTP push settings (see section 9.4 "FTP Push Function" (page 55)). |
|                                                                                    |                                                                                                    | Check whether the user has write authorizations to the server's upload directory (see section 9.4 "FTP Push Function" (page 55)).                         |
|                                                                                    |                                                                                                    | Check whether the server port is set to the correct value (see section 9.4 "FTP Push Function" (page 55)).                                                |
|                                                                                    |                                                                                                    | Test the Sunny WebBox FTP push function (see section 9.4 "FTP Push Function" (page 55)).                                                                  |
| After an FTP download,<br>the Internet Explorer<br>shows old<br>Sunny WebBox data. | Given the way Microsoft<br>Internet Explorer handles cache,<br>the Sunny WebBox may load<br>outdated data.                           | Use an FTP client such as FileZilla to load data from the internal FTP server of the Sunny WebBox.                                                        |
| The Sunny WebBox                                                                   |                                                                                                    |                                                                                                    |
| daily reports and monthly reports are incomplete.                                  | The Sunny WebBox attempts the next upload before the current data transmission is finished. The data transmission starts over again. | Reduce the maximum number of upload attempts in a time window (see section 10.6 "Setting Data Upload" (page 67)).                                         |
| The events in the event report do not appear in the usual positions under "Time".  | The time settings of the Sunny WebBox and the connected device do not match.                                                         | Synchronize the time settings of the Sunny WebBox and the connected device (see respective manuals).                                                      |
| Events in the event report do not appear in the language you selected.             | The text messages for events in<br>the connected device are not in<br>the language you selected.                                     | None                                                                                                    |

SMA America, LLC Troubleshooting

| Problem                                                                                | Cause                                                                                                    | Rectification                                                                                                    |
|----------------------------------------------------------------------------------------|----------------------------------------------------------------------------------------------------|----------------------------------------------------------------------------------------------------|
| After a Sunny WebBox is replaced, Sunny Portal contains two plants with the same name. | A Sunny WebBox that is supplied as a replacement device logs into Sunny Portal with a new plant identifier. Sunny Portal creates a new plant for this plant identifier, even if you gave the plant the same name.                                                                                                    | Assign the plant identifier of the old system to the replacement device (see section 9.2.3 "Adjusting the Plant Identifier for Sunny Portal" (page 52)). In the replacement device, enter the e-mail address of a user who has Sunny Portal administrator rights to the plant. In Sunny Portal, delete the new plant the replacement device created. |
| Sunny WebBox unable to detect an inserted SD card.                                     | External storage is disabled in the Sunny WebBox settings.                                                                                                    | Enable external storage in the Sunny WebBox settings (see section 9.6 "Saving Recorded Data on an SD Card" (page 57)).                                                                                                    |
|                                                                                        | The SD card is not formatted with the FAT (FAT 16) file system.                                                                                                    | Format the SD card with the FAT (FAT 16) file system.                                                                                                    |
|                                                                                        | The Sunny WebBox does not support SD cards with storage capacities of more than 2 GB or SDHC cards.                                                                                                    | Use SD cards with only up to 2 GB of storage capacity.                                                                                                    |
|                                                                                        | The SD card is not compatible with the Sunny WebBox.                                                                                                    | Use one of the SD cards supplied by SMA. Compatibility with all SD cards available on the market cannot be guaranteed.                                                                                                    |
| The "SMACOM" LED glows red.                                                            | More than one master is connected on the RS485 communication bus. On a communication bus, a master can access the shared communication bus at any time. It does not have to take other devices into consideration. If more than one master is connected to the communication bus, the devices will block each other. | Make sure that no more than one master is connected to the RS485 communication bus. SMA devices which can be connected to a communication bus as a master include the Sunny WebBox and Sunny Boy Control.                                                                                                    |
| The "SYSTEM" LED glows red.                                                            | The operating system of the Sunny WebBox is damaged.                                                                                                    | Contact the SMA Serviceline.                                                                                                    |

Appendix SMA America, LLC

# 15 Appendix

# 15.1 Allocating an IP Address in a Local Network

You select a static IP address (Internet Protocol). Use the address range which is available to your router. In most cases the address range of the router lies between 192.168.0.1. and 192.168.255.254. If necessary refer to the manual of your router.

Please note during the allocation of the IP address that the first three address parts of the IP address must be identical for all participants of the same network. You may not allocate the same IP address twice.

#### Example:

Router: 192.168.0.1 Computer 1 192.168.0.2 Computer 2 192.168.0.3 Sunny WebBox 192.168.0.168

# 15.2 Determining the Network Settings of the Sunny WebBox

With the following steps you can determine the current network settings of the Sunny WebBox. You can then configure your computer to allow you to access the Sunny WebBox again (see section 10.3 "Ethernet Network" (page 62)).

- 1. If necessary, remove the write protection of the SD card.
- Insert the SD card into the SD card slot of the Sunny WebBox (see section 9.6 "Saving Recorded Data on an SD Card" (page 57)).
  - "MEMORY" LED flashes orange. The Sunny WebBox saves data to a specific file folder on the SD card. The name of the data file is "WebBox\_[SerialNumber]", whereby [SerialNumber] designates the serial number of the respective Sunny WebBox.
- 3. Wait until the "MEMORY" LED glows continuously green.
- 4. Remove the SD card from the SD card slot of the Sunny WebBox.
- 5. Connect the SD card to a computer.
- Open the directory on the SD card ("WebBox\_SerialNumber").
   This directory contains a file named "config.xml".
- 7. Open the "config.xml" with a text editor or Internet Explorer.
- Open the configuration file of the Sunny WebBox. See the configuration file for the required information (see section 15.3 "Structure of the Config.xml File" (page 85)).

SMA America, LLC Appendix

# 15.3 Structure of the Config.xml File

```
<?xml version="1.0" encoding="utf-8"?>
<WebBox>
 <Settings>
  <add key="Version" value="1.5" />
  <add key="Plant-ID" value=" " />
  <add key="User-ID" value="Max.Mustermann@sma.de" />
<add key="DHCP" value="false" />
  <add key="IP-Address" value="192.168.0.168" />
  <add key="SubNetMask" value="255.255.255.0" />
  <add key="Gateway" value="192.168.0.100" />
  <add key="DNS-Server" value="192.168.0.100" />
    <add key="NAT-Port" value="80" />
  <add key="Webserver-Port" value="80" />
  <add key="Webservice-Port" value="80" />
 </Settings>
 <Export>
  (...)
 </Export>
</WebBox>
```

| Setting    | Meaning                                                                                                |
|------------|----------------------------------------------------------------------------------------------------|
| Version    | Sunny WebBox firmware version                                                                          |
| Plant ID   | Plant ID for Sunny Portal                                                                              |
| User ID    | User ID for Sunny Portal                                                                               |
| DHCP       | Displays "true" when DHCP use is enabled and "false" when DHCP use is disabled.                        |
| IP address | The IP address of the Sunny WebBox as configured by the user or obtained from the DHCP server.         |
| SubNetMask | The subnet mask of the Sunny WebBox as configured by the user or obtained from the DHCP server.        |
| Gateway    | The gateway address of the Sunny WebBox as configured by the user or obtained from the DHCP server.    |
| DNS server | The DNS server address of the Sunny WebBox as configured by the user or obtained from the DHCP server. |

Appendix SMA America, LLC

#### 15.4 Structure of the Info.xml File

<?xml version="1.0" encoding="utf-8" standalone="yes"?>

<Info xmlns="http://www.sma.de/XMLSchema.xsd">

<SerialNumber>150002132</SerialNumber>

<MacAddress>00-40-AD-1E-08-54</MacAddress>

<Created>2009-07-21T15:43:20</Created>

<Version>1.50</Version>

<OSVersion>1.26</OSVersion>

</Info>

86

#### Description of the XML tags

| Setting       | Meaning                                          |
|---------------|--------------------------------------------------|
| Serial number | Sunny WebBox serial number.                      |
| MacAddress    | Hardware address of the Sunny WebBox.            |
| Created       | Time of the FTP push connection test             |
| Version       | The current firmware version of the Sunny WebBox |
| OSVersion     | Version of the Sunny WebBox operating system     |

SMA America, LLC Appendix

#### 15.5 Structure of an XML Data File

```
<?xml version="1.0" encoding="utf-8"?>
<WebBox>
 <Info>
  <Created>2010-02-10T01:37:04</Created>
  <Culture>de</Culture>
 </Info>
 <MeanPublic>
 <Key>WR38-006:2000333615:lpv</Key>
 <First>10.360</First>
 <Last>20.225</Last>
 <Min>10.360</Min>
 <Max>20.225</Max>
 <Mean>14.425071</Mean>
 <Base>14</Base>
 <Period>900</Period>
 <TimeStamp>2010-06-23T16:30:38</TimeStamp>
 <MeanPublic>
   (...)
 </MeanPublic>
<WebBox>
```

#### Description of the XML tags

| Setting    | Meaning                                                                                                    |
|------------|----------------------------------------------------------------------------------------------------|
| Info       | Information                                                                                                    |
| Created    | Date of generation                                                                                                    |
| Culture    | Language                                                                                                    |
| MeanPublic | Data of the mean values                                                                                                    |
| Key        | Name of the element made up of device name, serial number of the device and the channel. Individual values are separated by a colon. Example: WR38-006:2000333615:lpv |
| First      | The first value prior to the query                                                                                                    |
| Load       | The last value of the query                                                                                                    |
| Min        | Smallest value of the measurement interval                                                                                                    |
| Max        | Largest value of the measurement interval                                                                                                    |
| Mean       | Average value of the measurement interval                                                                                                    |

Appendix SMA America, LLC

| Base      | Number of measured values in the interval       |
|-----------|-------------------------------------------------|
| Period    | Length of the measurement interval in seconds   |
| TimeStamp | Time stamp, at which the average was calculated |

# 15.5.1 Accessing Sunny WebBox via Integrated Analog Modem

This section describes how to access your Sunny WebBox from any computer with a modem via the integrated modem.

The computer must be equipped with an analog modem or an ISDN modem with CAPI driver.

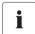

#### IP addresses assigned to Sunny WebBox and modem

The Sunny WebBox is assigned the IP address 192.168.0.168 in your network. The modem on the receiver is assigned the IP address 192.168.0.169 in your network. These IP addresses may not be assigned to other devices in your computer's network.

- Install and connect the computer modem to the telephone network as described in the modem's
  user manual.
- Start Internet Explorer on the computer.
- In Internet Explorer, select "Tools > Internet Options".☑ The "Internet Options" window opens.
- 4. Select the "Connections" tab.
- 5. Select [LAN Settings].
- If there is no checkmark in the "Use a proxy server for LAN" box, continue to section "Configure dial-up connection".
- 7. If there is a checkmark in the "Use a proxy server for LAN" box, click "Advanced...".
- 8. Add "192.168.\*" at the end of the entry in the "Do not use proxy server for addresses beginning with" field. Use semicolons to separate multiple entries.
- 9. Select [OK] in the "Proxy Settings" window.
- 10. Select [OK] in the "Local Area Network (LAN) Settings" window.
- 11. Select [OK] in the "Internet Options" window.
- ✓ Internet Explorer is now configured.

SMA America, LLC Appendix

#### Establishing a Dial-Up Connection Using Windows XP as an Example

- In Windows, go to "Start > Settings > Network Connections" and then select "New Connection" from the File menu.
  - ☑ The "New Connection Wizard" window opens.
- 2. Select [Next].
  - ☑ A window for selecting the network connection type opens.
- 3. Select the "Establish connection to the Internet" option and choose [Next].
- 4. Select the option "Establish connection manually" and choose [Next].
  - A window for selecting the Internet connection opens.
- Select the option "Establish connection through dial-up modem" and click [Next]. Make the same selection when connecting via ISDN.
  - ☑ A window for entering the connection name opens.
- 6. Enter a connection name and select [Next].
  - ☑ The "Phone number to dial" window opens.
- 7. Enter the number of your Sunny WebBox and select [Continue].
  - Enter 0 before the telephone number if your computer is connected to a telephone system which requires you to first press 0 before connecting to outside lines.
  - ☑ The "Connection Availability" window opens.
- 8. Select the access rights for the connection.
  - If you are not certain, select "All users".
- 9. Select [Next].
  - ☑ The "Internet Account Information" window opens.
- 10. Enter "User name" (either "User" or "Installer").
  - The user group selection does not affect the access rights to the Sunny WebBox.
- 11. Enter the password.
- 12. Select [Next].
  - A summary of the selections you made appears.
- 13. Select "Finish".
- ☑ The dial-up connection set up has been completed. The computer establishes a connection.

Accessories SMA America, LLC

#### 16 Accessories

#### 16.1 SD cards

As an alternative to the internal ring buffer, you can also store data from the Sunny WebBox on an SD card.

Order number for SD card with 1 GB of memory: SD-Card 1 GB Order number for SD card with 2 GB of memory: SD-Card 2 GB

#### 16.2 RS485 Communication Cable

With the RS485 communication cable, you can connect the Sunny WebBox to the RS485 communication bus.

Order number for SMA communication cable (outdoor): COMCAB-OUTxxxxx\*

Order number for SMA communication cable (indoor): COMCAB-INxxxx\*\*

\*\*

Order number for SMA communication cable (indoor): COMCAB-INxxxx\*

\*\*

Order number for SMA communication cable (indoor): COMCAB-INxxxx\*

\* | available in the following lengths xxx = 100 m (328 ft.) / 200 m (656 ft.) / 500 m (1 640 ft.) / 1 000 m (3 280 ft.) \*\* | available in the following lengths xxx = 100 m (328 ft.) / 200 m (656 ft.) / 500 m (1 640 ft.) / 1 000 m (3 280 ft.)

SMA America, LLC Technical Data

# 17 Technical Data

# 17.1 Sunny WebBox

#### **Mechanical Data**

| Width x height x depth | $10^{1}/_{16}$ in. x 5 $^{1}/_{8}$ in. x 2 $^{1}/_{4}$ in. (255 mm x 130 mm x 57 mm) |
|------------------------|--------------------------------------------------------------------------------------|
| Weight                 | 26 ½ oz. (750 g)                                                                     |

# Voltage supply

| Typical power consumption | 4 W  |
|---------------------------|------|
| Maximum power consumption | 10 W |

#### **Environmental conditions**

| Ambient temperature   | -4 °F +131 °F (-20 °C +55 °C) |
|-----------------------|-------------------------------|
| Relative air humidity | 5% 95%, non-condensing        |
| Degree of protection  | NEMA 1 (IP20 <sup>*</sup> )   |
| Mounting location     | Indoors                       |

<sup>\*</sup>Degree of protection according to IEC 60529

#### Communication

| Inverters other than Sunny Central | RS485, maximum 50 inverters  |
|------------------------------------|------------------------------|
| Sunny Central                      | RS485, 10/100 Mbit Ethernet, |
|                                    | maximum 50 inverters         |
| Computer                           | 10/100 Mbit Ethernet         |
| Modem*                             | Analog                       |
| RS485 communication range          | 3937 ft. (1 200 m)           |
| Ethernet communication range       | 328 ft. (100 m)              |

<sup>\*</sup>Optional

#### Other

| Languages for the software user interface | German, English, French, Italian, Spanish, Greek, |
|-------------------------------------------|---------------------------------------------------|
|                                           | Korean, Portuguese, Czech, Dutch                  |
| Internal ring buffer                      | 8 MB                                              |
| Additional memory via SD memory cards*    | 1 GB / 2 GB                                       |

<sup>\*</sup>Optional

User Manual SWebBox-BUS-eng-111033

91

Technical Data SMA America, LLC

# 17.2 Plug-in power supply units (CINCON, TRG30R 120)

#### Mechanical Data

| Width x height x depth | $4 \frac{1}{4} \text{ in. } \times 2 \frac{1}{4} \text{ in. } \times 1 \frac{5}{4} \text{ in.}$ (107,8 mm x 57,5 mm x 33,5 mm) |
|------------------------|----------------------------------------------------------------------------------------------------|
| Weight                 | 10 <sup>32</sup> / <sub>55</sub> oz. (300 g)                                                                                   |

#### Voltage supply

92

| Voltage         | 100 V - 240 V AC, 50 / 60 Hz |
|-----------------|------------------------------|
| Nominal current | 0.8 A                        |

93

# 18 FCC Compliance Information

Device for plant monitoring from SMA, model Sunny WebBox

This device complies with Part 15 of the FCC Rules. Operation is subject to the following conditions:

- (1) This device may not cause harmful interference, and
- (2) this device must accept any interference received, including interference that may cause undesired operation.

INFORMATION: This device has been checked and fulfils the limiting values for digital devices of classes A & B according to Part 15 of the FCC Rules. These limiting values have been designed in such a way that appropriate protection against serious disturbances is provided for installations in houses. This device generates, uses, and can radiate radio frequency energy and if not installed and used in accordance with the instructions, may cause harmful interference to radio communications. However, there is no guarantee that interference will not occur in a particular plant. If this device causes serious disturbances to radio or TV reception that can be identified by switching the device on and off, the user will be required to rectify the disturbance using one or more of the following measures:

- Reorient or relocate the receiving antenna.
- Increase the separation between the device and the receiver.
- Connect the device to an outlet on a circuit different from that to which the receiver is connected.
- Consult the dealer or an experienced radio/TV technician for help.
- The user is cautioned that changes or modifications not expressly approved by SMA America, Inc. could void the user's authority to operate this device.

# 19 IC Compliance Information

This product meets the applicable Industry Canada technical specifications.

"The Ringer Equivalence Number (REN) is an indication of the maximum number of devices allowed to be connected to a telephone interface. The termination of an interface may consist of any combination of devices subject only to the requirement that the sum of the RENs of all the devices not exceed five.

You will find the REN on the type label of the Sunny WebBox if the WebBox has been ordered with analog modem.

Contact SMA America, LLC

#### 20 Contact

If you have technical problems concerning our products, contact the SMA Serviceline. We need the following information in order to provide you with the necessary assistance:

- Operating system of your computer
- Sunny WebBox software version
- Serial number and hardware version of the Sunny WebBox
- Type of communication interface between Sunny WebBox and the inverters
- Type and serial numbers of the inverters connected to the plant
- If you need to send in the Sunny WebBox, be sure to remove the SD card from the SD card slot
  of the Sunny WebBox.

#### SMA Solar Technology America, LLC

6020 West Oaks Blvd, Ste 300

Rocklin, CA 95765

Tel. +1 916 625 0870

Tel. +1 877-MY SMA TECH

Tel. +1 877 697 6283 (Toll free, available for USA, Canada and Puerto Rico)

Fax +1 916 625 0871

Service@SMA-America.com

www.SMA-America.com

# SMA Solar Technology Canada Inc.

2425 Matheson Blvd F

8th Floor

Mississauga, ON L4W 5K5

Canada

Tel. +1 877 506 1756 (Toll Free in Canada)

94 SWebBox-BUS-eng-111033

User Manual

SMA America, LLC Legal Restrictions

User Manual SWebBox-BUS-eng-111033

95

# SMA America, LLC WWW.SMA-America.com

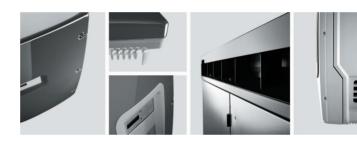

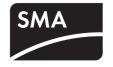